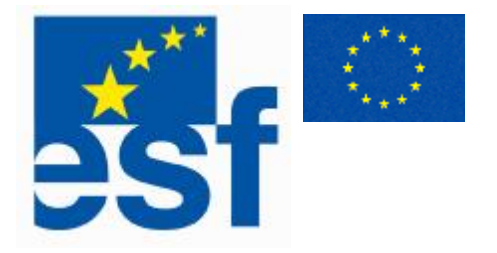

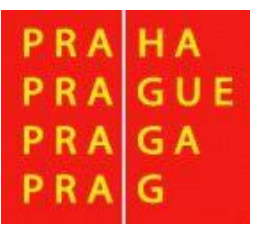

## **Využití Excelu k řešení prakticky orientovaných matematických úloh**

**Antonín Jančařík Alena Hošpesová Petr Dvořák** 

Studijní materiály k projektu **Podíl učitele matematiky ZŠ na tvorbě ŠVP**  č. projektu: CZ.04.3.07/3.1.01.1/0137

Tento projekt je spolufinancován Evropským sociálním fondem, státní rozpočtem České republiky a rozpočtem hlavního města Prahy v rámci Jednotného programového dokumentu pro cíl 3

© JČMF 2006

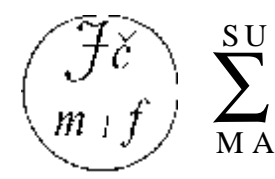

Společnost učitelů matematiky JČMF

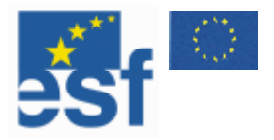

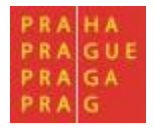

## **O b sah**

# Úvod<br>O programu

Program MS Excel Popis prostředí Spuštění programu Formát dat

#### **T abu l k y a v z o rce**

Přehled jednoduchých funkcí Funkce s více parametry Součin dvou po sobě jdoucích čísel Součty po sobě jdoucích čísel Jízdenky na MHD Řady čísel Tabulkové doplňovačky Další ulohy

#### **Relativní a absolutní odkazy**

Úrokové sazby

#### **S l o ž e n é fun kce**

Automaticky generované příklady

#### **Chyby ve vzorcích**

# D I V / O! # H o d n o t a! # Náze v? ####<br>Cyklický odkaz

#### **Grafy**

Tvorba grafu Formátování grafu Práce se sloupcovými a výsečovými grafy Sportovní výkony Personální agentura Obvody a obsahy Kvadratické funkce Burzovní grafy Bublinové grafy Demografický graf

s t r ana 2

S p ole čno s t u čitel ů

m at e m ati ky J ČMF

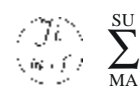

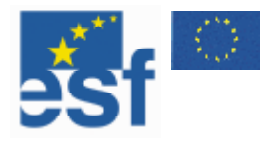

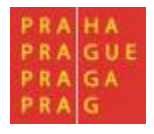

## **Řady**

Výpočty čísla π Matematický prales Další úlohy na téma řady

## **Řešitel**

Faktorizace Problém optimalizace směsi krmiv

#### **Práce se seznamy**

Vytváření seznamu Formulář Řazení dat Rozdělení okna Automatický filtr

#### **Kontingenční tabulky**

Hromadná korespondence Olympiáda

#### **Tisk**

Náhled a tisk Ukazatel konce stránky

#### **Vzhled stránky**

Stránka Okraje Záhlaví a zápatí List Oblast tisku Tisk názvů

## **Analýza dat**

## **Použitá a doporučená literatura**

#### **O autorech**

#### **Témata seminárních prací**

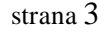

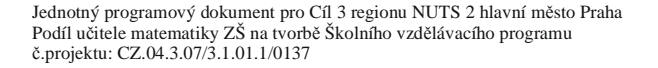

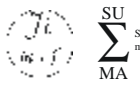

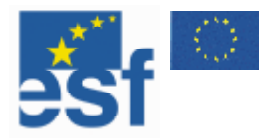

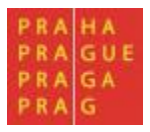

## **Úvod**

#### Vážení čtenáři,

dostává se vám do rukou text, jehož cílem je seznámit vás s možnostmi využití tabulkového procesoru MS Excel při práci učitele matematiky.

Naším cílem bylo poskytnout vám především praktickou pomůcku, jak program MS Excel využívat – v textu se proto vždy nejprve věnujeme technické stránce – návodu, jak při práci s programem MS Excel postupovat, a teprve následně jednotlivým didaktickým aplikacím probíraného tématu. Text je proložen obrázky, příklady a praktickými ukázkami. Všechny uváděné příklady jsou dostupné na CD s učebními texty.

Vždy, když zvažujeme použití počítače ve vyučování, měli bychom vycházet z toho, jaký je účel jeho použití. Tradičně se uvádí (např. Balacheff, Kaput, 1996), že počítač s vhodným programem může hrát ve vyučování tyto role:

- roli prostředku či pracovní pomůcky pro řešení úloh
- roli demonstrační učební pomůcky
- roli žáka (žák přejímá roli učitele a snaží se počítač učit)

Není rozhodující, jaký software používáme, rozhodující je, že technické možnosti počítače umožňují efektivněji řešit aktuální potřeby ve vyučování: provést množství výpočtů, vizualizovat nějaký proces, pěstovat algoritmické a funkcionální myšlení.

Použití počítače není ve vyučování matematice cílem. Počítač je pouze specifickým prostředkem, který pomáhá vyřešit úlohu. Počítač s programem MS Excel může být ve vyučování používán stejně jako jiné pomůcky, například počítadlo nebo logaritmické pravítko. Je nutné si uvědomit, že využití počítače má být přínosné. Existují i úlohy, kdy použití počítače nemá smysl a je kontraproduktivní.

Při výuce s využitím počítače si učitel ponechává svou tradiční roli. Počítač je pasivním prostředkem k řešení, nestává se učitelem. Výhodou je, že počítá rychle a správně, žák se nemusí soustředit na hledání výsledků. Může provést mnoho pokusů a sledovat jen jejich výsledky. Formulovat zobecnění, je-li úlohou požadováno, je pak lehčí, protože mu počítač dodal dostatečné množství správných dat.

Příklady, které budeme prezentovat, mají za cíl ukázat možnosti řešení pomocí tabulkového procesoru. Jsme si vědomi toho, že ne každý učitel má možnost při výuce matematiky využívat počítačovou učebnu nebo alespoň počítač s dataprojektorem. Budeme proto uvádět i příklady využití programu MS Excel při přípravě písemných podkladů pro výuku i pro běžnou administrativní práci, kterou musí každý učitel vykonávat. Považujeme však za vhodné usilovat o to, aby se v souvislosti s rozvojem počítačové gramotnosti a odpovídajících žákovských kompetencí alespoň část výuky matematiky konala za přímého využití počítačů.

Zvládnutí práce s tabulkovým procesorem patří mezi výstupy vzdělávací oblasti Informační a komunikační technologie. Naším cílem je ukázat několik možností, jak lze využít program MS Excel v hodinách matematiky, především v rámci tématických celků: závislosti, vztahy a práce s daty a nestandardní aplikační úlohy a problémy (viz RVP), a motivovat vás tak k jeho využívání při její výuce i při přípravě. Nečiníme si ani v nejmenším nárok na vyčerpání všech témat, při kterých lze program MS Excel využít. Budeme proto vděční za všechny připomínky, a především za další zajímavé náměty a nápady, které rádi zveřejníme a poskytneme je dalším zájemcům na stránkách Společnosti učitelů matematiky JČMF ([www.suma.jcmf.cz\)](http://www.suma.jcmf.cz)), která tento projekt zaštiťuje.

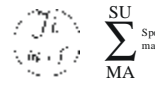

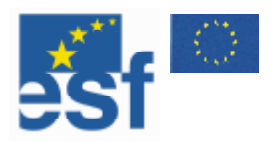

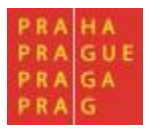

Na závěr úvodu citujeme samotné žáky, abychom vám ukázali jejich postoj k tématu, kterému se budeme na následujících stránkách věnovat. Pro žáky jsou počítače už zcela běžnou součástí života. Měly by být tam, kde je to užitečné, používány i ve škole.

Nechť je vám počítač užitečným nástrojem a pomocníkem.

Beiter se prima, mariame si na nom deal, usil ne a shind was podrobnanti a interesse

Autoři

Cocihac ovlada shoro cely avet a ja si myalim, ru müz je népokino vysaino postavení, protože plekona skoro vše.

Já jsem rádaví nerada, sé náme poülac, períose hdyž příjdu<br>ze skoly a vidín poeidac rapnulý, dak si k němi hnid sednu a racona head bry a dad utracion spoushe case.

Operainí systém Nindows 98 je velmi jednoduchý, primitioni.

Racorale jane v Microsoft Exel. Oyla sopoluna si salle wlehich angerserk nilohy n Masemasiky.

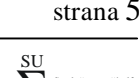

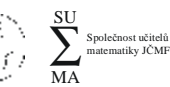

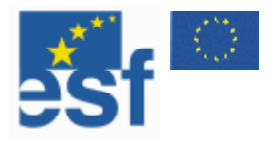

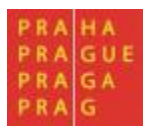

## **O programu**

Při práci s daty velmi často používáme tabulky. Pracujeme se seznamy žáků, výkazy, různými přehledy či ceníky. Vytváříme nejrůznější odhady a hodnocení. Při všech těchto činnostech je výhodné tabulky a grafy používat. Pro práci s tabulkami a grafy se používají programy nazvané tabulkové procesory (anglicky *spreadsheet*).

Tabulkový procesor je program vytvořený speciálně pro práci s čísly, tabulkami a grafy. S tabulkami lze pracovat i v textovém editoru či další aplikacích. V tabulkovém procesoru je však tato práce rychlejší a jednodušší. Tabulkový procesor nabízí mnoho možností, jak naši práci zjednodušit a zrychlit – číselné výsledky jsou přehlednější, výpočty se provádějí automaticky, v seznamech rychle najdeme vše, co potřebujeme.

#### **Program MS Excel**

Existuje mnoho tabulkových procesorů. Jejich funkce i ovládání jsou velmi podobné. Budeme se věnovat programu *MS Excel*, který je součástí sady programů *MS Office* a který je nejčastěji používaným tabulkovým procesorem. Program *MS Excel* v současné době existuje v několika verzích, všechny příklady uváděné v tomto textu byly vytvořeny ve verzi 2003, měly by však fungovat i v nižších verzích programu.

#### **Popis prostředí**

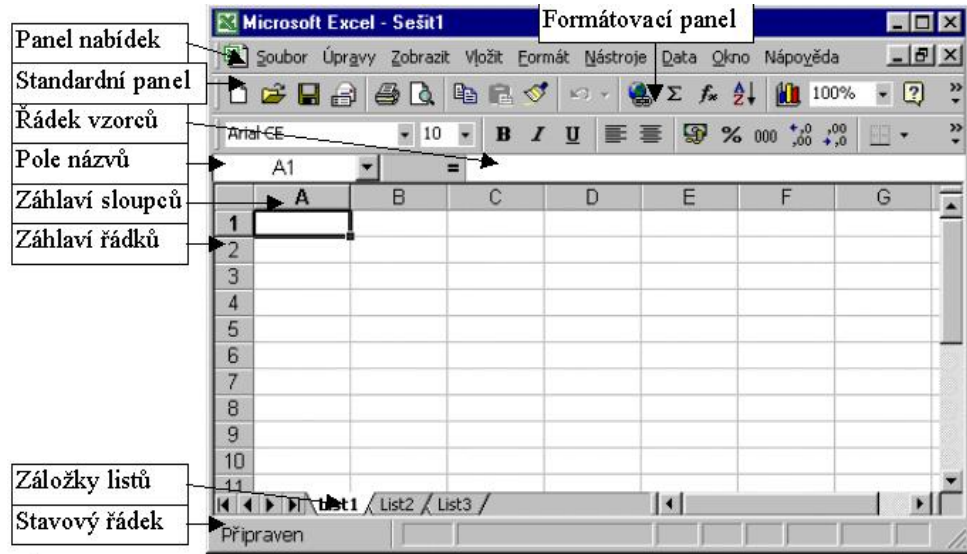

#### **Spuštění programu**

Pokud máte program nainstalovaný, můžete jej spustit z menu *Start/Programy/Microsoft Excel* nebo pomocí volby *Start/Spustit/Excel*.

#### **Formát dat**

Program MS Excel ukládá data ve vlastním speciálním formátu. Soubory vytvořené v programu MS Excel mají příponu XLS.

*Program MS Excel lze také spustit poklepáním na ikonu souboru s příponou xls.*

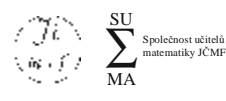

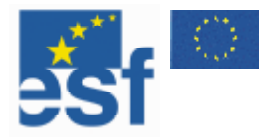

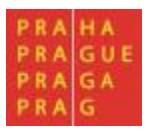

#### **Tabulky a vzorce**

Mezi základní kompetence, které by si žáci měli v matematice osvojit, patří schopnost efektivně pracovat s číselnými údaji. Často používanou a velmi efektivní metodou práce s daty je uspořádat je do tabulky. Proto první praktickou kapitolu této knihy věnujeme právě tabulkám.

Všechny údaje v programu MS Excel zadáváme do buněk. Buňky jsou jednotlivá políčka, která před sebou po spuštění programu vidíte. Z buněk se skládají tabulky, listy a sešity. Každá buňka má svoji přesnou adresu, kterou tvoří úplné jméno souboru, jméno listu a číslo řádku a sloupce (při práci v rámci jednoho listu používáme pouze adresu řádku a sloupce, např. A5). Díky adresování můžeme pracovat s každou konkrétní buňkou, a to bez ohledu na to, ve kterém souboru se nachází. Můžeme tedy propojovat data z více souborů.

V buňce může být uložen text, číslo, datum nebo vzorec. To, co je v buňce uloženo, se může lišit od toho, co se v buňce zobrazuje na obrazovce (typicky u vzorců, data a času).

Tvorbu tabulky, včetně jednoduchých vzorců, si budeme demonstrovat na příkladu tabulky s výsledky turnaje ve stolním tenisu.

#### **VYTVOŘTE TABULKU PINGPONGOVÉHO TURNAJE HRANÉHO NA TŘI VÍTĚZNÉ SETY.**

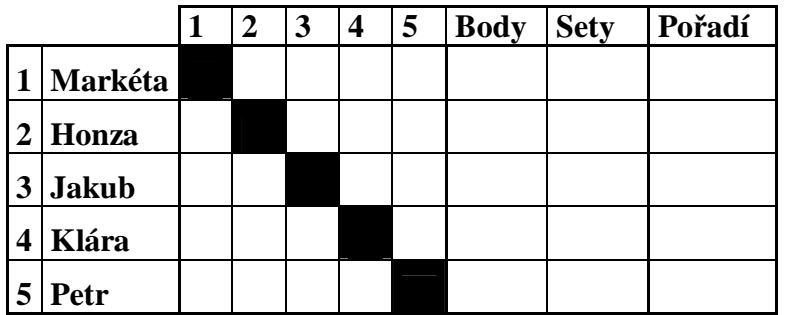

## **DOPLŇTE DO TABULKY JMÉNA ÚČASTNÍKŮ DLE VZORU.**

**Řešení** 

- **1. Klepněte myší do příslušné buňky, napište jméno hráče.**
- **2. Stiskněte Enter.**
- **3. Opakujte pro ostatní soutěžící.**

## **S POUŽITÍM VÝPLŇOVÉHO ÚCHYTU OČÍSLUJTE ZÁVODNÍKY.**

#### **Řešení**

- **1. Do buňky A2 zadejte 1.**
- 2. Umístěte kurzor myši na pravý dolní roh buňky A2 (kurzor se změní na tenký kříž **symbol výplňového úchytu).**
- **3. Stiskněte a držte klávesu Ctrl (V pravém horním rohu symbolu výplňového úchytu se objeví malý křížek).**
- **4. Stiskněte a držte levé tlačítko myši.**
- **5. Přesuňte kurzor do buňky A6 a pusťte tlačítko myši i klávesu Ctrl.**
- **6. Stejný postup opakujte pro buňky C1 až G1 při zapisování dalších čísel.**

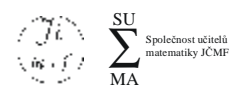

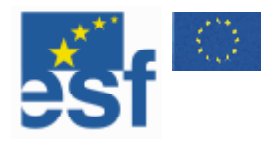

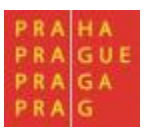

## **NAFORMÁTUJTE VZHLED TABULKY.**

#### **Řešení**

- **1. Doplňte nadpisy sloupců – Body, Sety, Pořadí.**
- 2. Text v záhlaví řádků a sloupců naformátujte tučně (Označte je a klepněte na B).
- **3. U buněk na diagonále (C2, D3 …) nastavte pomocí ikony černou výplň.**
- **4. Pomocí ikon**  $\mathbb{H} \cdot \mathbf{a}$  $\mathbb{H} \cdot \mathbf{n}$  **<b>nastavte ohraničení tabulky.**

## **UPRAVTE ŠÍŘKU SLOUPCŮ A VÝŠKU ŘÁDKŮ.**

#### **Řešení**

- 1. Ukažte kurzorem mezi označení sloupců. Kurzor se změnil na svislou čárku se šipkami  $(C + D)$ .
- **2. Stiskněte a držte levé tlačítko myši.**
- **3. Potažením nastavte požadovanou velikost sloupce. (Poklepáním nastavíte velikost podle nejširšího objektu ve sloupci).**

V tomto okamžiku máme připravenou tabulku, do které budeme zapisovat počty vyhraných setů v jednotlivých zápasech. Hráč, který vyhraje tři sety, vyhrává celý zápas. Doplníme do tabulky vzorce, které budou automaticky počítat počet vyhraných setů i počet vyhraných zápasů.

## **DOPLŇTE DO TABULKY VZORCE PRO VÝPOČET POČTU VYHRANÝCH SETŮ.**

#### **Řešení**

- 1. Umístěte kurzor do buňky I2 a klepněte na ikonu  $\Sigma$ . (Počítač automaticky umístí do **buňky I2 vzorec =SUMA(A2:H2) pro součet čísel z buněk A2 až H2).**
- 2. Myší označte buňky C2 až G2 a stiskněte klávesu Enter. (Tímto postupem se vzorec **opravil na =SUMA(C2:H2), do součtu jsme zahrnuli i buňku C2, abychom mohli pro další řádky použít kopie vzorce).**
- 3. Pomocí výplňového úchytu zkopírujte vzorec z buňky I2 do buněk I3 až I6. (Tímto **postupem se poškodí formátování tabulky, budeme jej proto muset na závěr opravit.)**

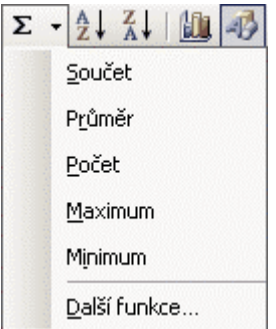

Vytvořili jsme jednoduchý vzorec pro součet několika buněk. Určili jsme funkci, kterou chceme použít, a buňky, na které chceme funkci aplikovat. Ve verzi 2003 můžeme tímto postupem zadávat i další funkce, stačí jen vybrat vhodnou funkci pomocí malé šipky za ikonou  $\Sigma$ .

Ve starších verzích programu MS Excel používáme následující postup: Označíme buňku, do které chceme umístit vzorec, klepneme na ikonu **=**  vedle řádku vzorců a vybereme odpovídající funkci z oblasti pole názvů. Tento postup si ukážeme na dalším vzorci.

MA ∑ Společnost učitelů matematiky JČMF

SU

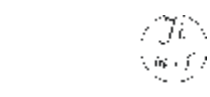

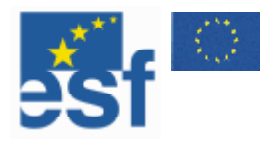

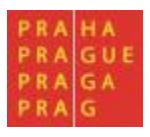

## **DOPLŇTE DO TABULKY VZORCE PRO VÝPOČET POČTU VYHRANÝCH ZÁPASŮ.**

Uváděný postup bude funkční i ve starších verzích programu MS Excel.

#### **Řešení**

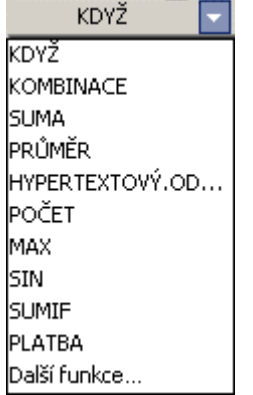

- **1. Umístěte kurzor do buňky H2 a napište =.**
- **2. V oblasti názvů klepněte na šipku za názvem funkce.**
- **3. Z rozbalovacího seznamu vyberte další funkce. (Zobrazí se okno se všemi dostupnými funkcemi. Vzhled okna závisí na verzi programu, který používáte).**
- **4. Ze seznamu vyberte funkci CountIf.**

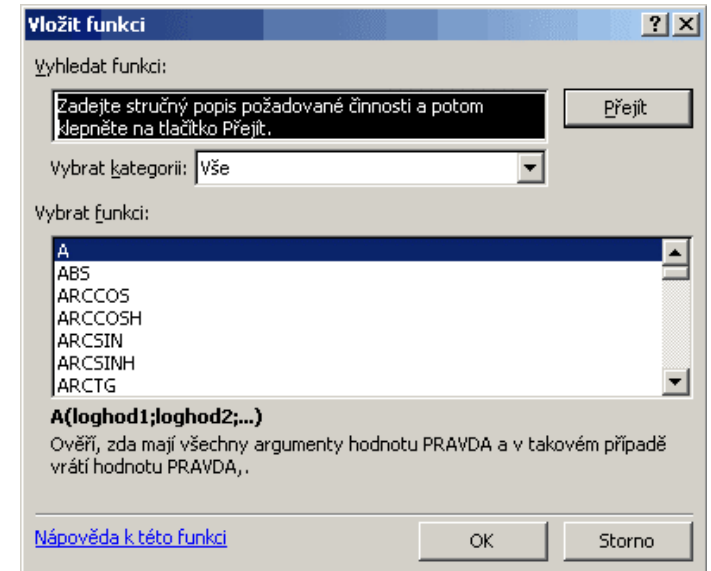

5. Do pole Oblast doplňte odkaz na buňky C2:G2 (můžete jej tam napsat, nebo oblast **ukázat pomocí myši).** 

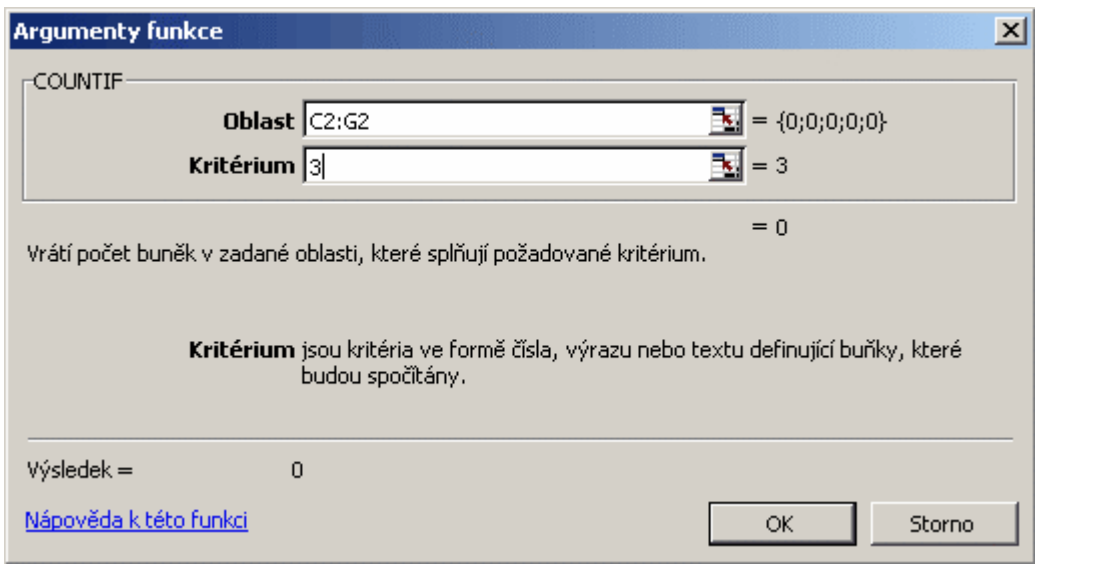

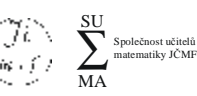

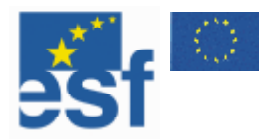

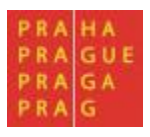

## **6. Do pole Kritérium zadejte 3 (budou se počítat pouze vyhrané zápasy).**

#### **7. Klepněte myší na OK.**

Nyní jsou již v tabulce připravené všechny vzorce. Výsledky se budou automaticky doplňovat po zadání výsledků zápasů. Uděláme ještě dvě drobné změny. Nastavíme tabulku tak, aby docházelo ke zvýraznění vyhraných zápasů, a dále nastavíme prostředí programu MS Excel tak, aby tabulku automaticky ukládal vždy po 10 minutách.

## **NASTAVTE AUTOMATICKÉ UKLÁDÁNÍ DOKUMENTŮ V PROGRAMU MS EXCEL.**

## **Řešení**

- **1. V nabídce** *Nástroje* **klepněte na příkaz Možnosti a potom na kartu Ukládání.**
- **2. Zaškrtněte políčko** *Ukládat informace pro automatické obnovení každých***.**
- **3. Do číselníku minut zadejte požadovanou četnost ukládání souborů aplikace Microsoft Office.**

Tato možnost nahrazuje automatické ukládání dokumentu. Neukládá se dokument, ale pouze informace, ze kterých může být dokument obnoven. Ve starších verzích můžeme automatické ukládání nastavit v menu *Nástroje/Automatické ukládání*. Pokud není volba *Automatické ukládání* v nabídce *Nástroje* dostupná, je nutné doinstalovat doplněk *Automatické ukládání*. Instalaci doplňků naleznete v menu *Nástroje/Doplňky*.

## **NASTAVTE PODMÍNĚNÝ FORMÁT PRO ZVÝRAZNĚNÍ VYHRANÝCH ZÁPASŮ.**

## **Řešení**

- **1. Vyberte myší buňky C2:G6.**
- **2. V nabídce** *Formát* **klepněte na příkaz** *Podmíněné formátování***.**

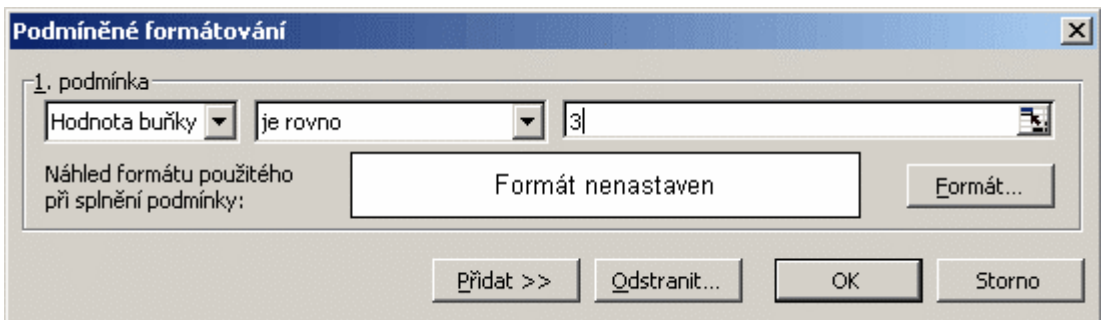

- **3. Nastavte podmínku Hodnota buňky je rovno 3.**
- **4. Klepněte na tlačítko formát a vyberte vhodné formátování (tučné zelené písmo) a klepněte na tlačítko OK.**
- **5. Klepnutím na tlačítko OK nastavte podmíněný formát pro tabulku s výsledky.**
- **6. Opravte formátování tabulky poškozené kopírováním vzorců.**
- **7. Soubor uložte pod názvem Tenisový turnaj.xls.**

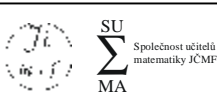

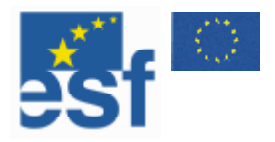

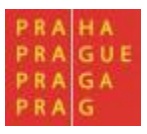

## **VYZKOUŠEJTE FUNKČNOST TABULKY.**

#### **Řešení**

- **1. Zadejte do tabulky výsledky zápasů.**
- **2. Ověřte, že všechny vzorce pracují správně.**
- **3. Doplňte pořadí soutěžících.**

Na tomto příkladu jsme se seznámili se základy tvorby a formátování tabulky, včetně tvorby vzorců a podmíněného formátování. V příkladu jsme řešili výpočet dosažených bodů, a nikoli určení pořadí závodníků. Samozřejmě že i pořadí závodníků je možné určit vzorcem. Mnohem efektivnější je seřadit řádky tabulky podle dosažených bodů, doplnit pořadí závodníků a opět seřadit řádky v tabulce podle startovních čísel.

Při vyhodnocování soutěží, například matematických korespondenčních seminářů, se někdy používá pro hodnocení jako hlavní kritérium výsledek z několika, např. čtyř nejlepších prací. Pro výpočet dosažených bodů v takovéto soutěži můžeme s úspěchem použít málo známou funkci Large.

Funkce Large má dva parametry – prvním je odkaz na pole buněk a druhým je číslo, které určuje, kolikátou největší hodnotu z pole buněk má funkce vybrat. Výsledný vzorec pro součet čtyř největších hodnot má potom výsledný tvar

**=Max(Vysledky)+Large(Vysledky;2)+Large(Vysledky;3)+Large(Vysledky;4)**. Kde *Vysledky* je oblast buněk, ve které jsou uloženy výsledky z jednotlivých prací.

#### **Přehled jednoduchých funkcí**

Nejčastěji používanými funkcemi s jedním parametrem jsou:

- Suma součet zadaných čísel.
- Průměr střední hodnota ze zadaných čísel.
- Max největší ze zadaných čísel.
- Min nejmenší ze zadaných čísel.
- Počet vrátí počet čísel ve vybraných buňkách.
- CountBlank vrátí počet prázdných buněk mezi vybranými buňkami.

V matematice využijeme také následující funkce:

- GCD Největší společný dělitel
- LCM Nejmenší společný násobek
- Abs Absolutní hodnota
- Sin, Cos, Tg goniometrické funkce
- Faktoriál, Kombinace
- Power libovolná mocnina
- Pi číslo  $\pi$  s přesností na 15 míst
- Roman Převod arabských čísel na římské
- Náhčíslo náhodné číslo z intervalu  $\langle 0,1 \rangle$
- Zaokrouhlit, Useknout funkce pro zaokrouhlování.

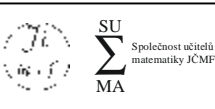

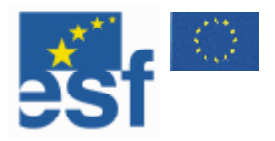

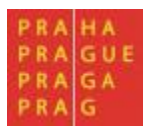

#### **Funkce s více parametry**

Nejdůležitější funkce s více parametry: Když, SumIf a CountIf .

#### **Funkce Když**

Funkce Když má tři parametry: logickou podmínku, hodnotu Ano a hodnotu Ne.

#### Příklad použití:

Vyhodnocuji bdovaný test. Maximální počet bodů je 30. V testu uspěje ten, kdo má více než 20 bodů. Výsledky testu jsou zapsané v tabulce, v prvním sloupci je jméno účastníka, ve druhém počet bodů. Do třetího sloupce chci dopsat Uspěl – Neuspěl podle počtu bodů.

#### Podmínka hodnocení:

Pokud je počet bodů ve druhém sloupci větší než 20, testovaný žák uspěl, jinak neuspěl. Pro první řádek tabulky vypadá vzorec v poli C1 takto **=KDYŽ(B1>20;"Uspěl";"Neuspěl")**. V tabulce se při použití tohoto vzorce v buňce C1 objeví vždy jen text *Uspěl* nebo *Neuspěl*.

#### **Funkce CountIf**

Funkce CountIf je podobná funkci počet, počítá počet čísel v udaných polích, ale je schopna současně vybírat pole splňující nějakou podmínku. S příkladem využití této funkce jsme se již setkali na příkladu tenisového turnaje.

#### **Funkce SumIf**

Funkce SumIf je podobná funkci součet, dovoluje sčítat jen čísla splňující nějakou podmínku.

Příklad použití:

Vezměme si náš předchozí příklad. Test se konal ve dvou dnech 18. 2. 2002 a 19. 2. 2002, do sloupce D napíšeme den, kdy účastník test psal. Nyní chceme vědět, kolik lidí psalo test 18. 2. 2002 a kolik získali dohromady bodů. Pro získání počtu účastníků testu použijeme funkci CountIF: **=COUNTIF(D1:D100;"=18.2.2002**"). Pro zjištění celkového počtu bodů získaných 18. 2. 2002 použijeme funkci SumIf: **=SUMIF(D1:D100;"=18.2.2002";B1:B100)**. Všimněte si, že oblast s podmínkou může být jiná než sčítané oblasti.

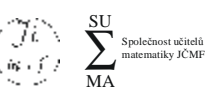

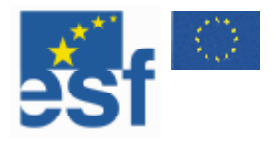

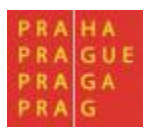

#### **Součin dvou po sobě jdoucích čísel**

**Cíl práce**: Procvičit logické uvažování a vlastnosti násobení. **Související témata**: Odmocniny, metoda půlení intervalu.

Toto je první úloha, kterou v této knize uvádíme, budeme se proto věnovat i popisu zkušeností se žákovskými řešeními. Úloha byla experimentálně odzkoušena se žáky 5. a 8. ročníku ZŠ (viz Hošpesová, 2000b).

#### **Popis**

Čísla 3 080, 5 112, 5 550 a 6 006 vznikla jako součin dvou za sebou jdoucích čísel. Najdi tato čísla. Úlohu můžeme řešit pomocí kvadratické rovnice. Lze ji však zadat s nabídkou využití programu MS Excel. Ve výše zmíněném experimentálním vyučování jsme žákům nenavrhli žádný postup řešení. Jejich řešení se pak značně lišila:

- Někteří žáci pracovali i na počítači stejně jako "tužkou na papíře" tedy postupně vkládali do tabulky dvě za sebou jdoucí čísla a vzorec na výpočet jejich součinu zvlášť pro každou dvojici.
- Jiní žáci si uvědomili, že je možné vzorec "natáhnout" do dalších buněk na prvním řádku své tabulky si vytvořili vzorec pro součin, prováděli pokusy a řídili se získanými výsledky, až našli hledanou možnost. Následující tabulka ukazuje vcelku rychlou cestu jednoho žáka k činitelům součinu 3 080.

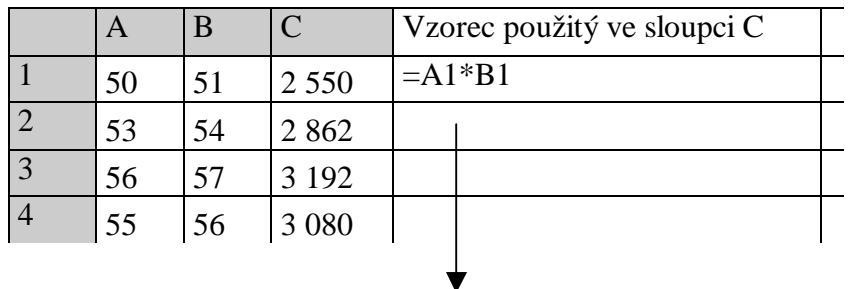

- Nejlépe využili možností Excelu žáci, kteří si vytvořili v tabulce dvě řady za sebou jdoucích čísel a pomocí vzorce vypočítali jejich součin – v takto vytvořené tabulce všech součinů pak hledali zadaná čísla.

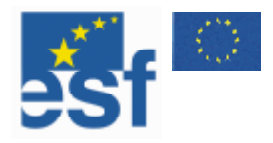

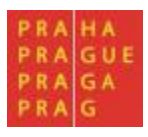

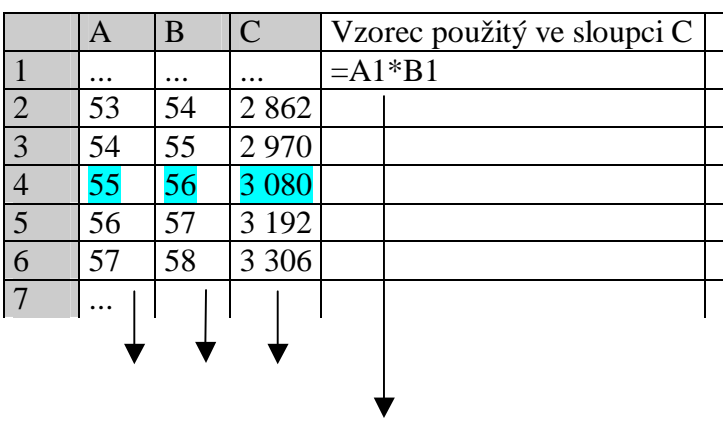

Zajímavé bylo, že ve zmíněném experimentu se řešení všech tří druhů objevila v obou věkových skupinách.

Překvapivé je také, že žádný ze žáků se nepokusil nalézt řešení pomocí kvadratické rovnice. Většina žáků zkouší čísla postupně, je však možné navést je vhodně volenými otázkami k tomu, aby s čísly experimentovali (např. "Pokud je rozdíl tak veliký, co kdybys číslo zvětšil o více než o jednu?"). Lze také požádat žáky o odhad řešeného čísla a soutěžit, čí odhad byl nejpřesnější. Takto se dostaneme k významu pojmu odmocnina.

Pomocí odmocniny je možné tuto úlohu vyřešit také. Stačí číslo odmocnit a nejbližší menší a větší číslo jsou hledaná čísla. Na tento postup samostatně nepřišel žádný ze žáků.

#### **Úlohy pro žáky**

Nalezněte s využitím programu MS Excel řešení úlohy.

Navrhněte obdobné úlohy (např. pro součin tří za sebou jdoucích čísel).

Řešte úlohu pomocí kvadratické rovnice.

Odhadněte výsledek.

Porovnejte výsledek s odmocninou ze zadaného čísla.

#### **Poznámka**

**Úloha:** Čísla 3 081, 5 111, 5 551 a 6 001 vznikla jako součet dvou za sebou následujících čísel. Najdi tato čísla.

Tato úloha je analogií předcházející úlohy. Úlohu je ale možné vyřešit úvahou a počítáním zpaměti. Podle našeho soudu je proto tato úloha pro řešení s programem MS Excel nevhodná.

Jako další úlohu uvádíme modifikaci úlohy na součet několika po sobě jdoucích čísel, kterou považujeme za vhodnou, neboť rychlý výpočet dovoluje sestavit hypotézu, jíž se později můžeme spolu s žáky zabývat.

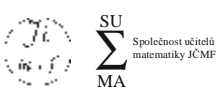

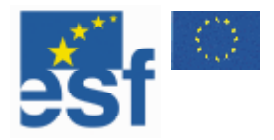

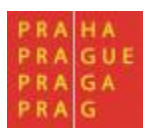

#### **Součty po sobě jdoucích čísel**

**Cíl práce**: Seznámit žáky s vlastnostmi přirozených čísel. **Související témata**: Teorie čísel.

#### **Popis**

Číslo 5 je možné vyjádřit jako součet čísel 2 + 3, číslo 18 jako součet čísel 3 + 4 + 5 + 6. Která čísla od 3 do 50 se dají vyjádřit jako součet několika po sobě jdoucích čísel?

Pro nalezení součtů několika za sebou jdoucích čísel, která jsou menší než 50, můžeme využít tabulky v programu MS Excel. V žákovském řešení<sup>1</sup> v následující tabulce vidíte na prvním řádku řadu za sebou jdoucích čísel. Na druhém řádku součty dvou za sebou jdoucích čísel, na třetím řádku součty tří za sebou jdoucích čísel atd. (Pro jednodušší orientaci jsou uvedeny součty jen do 50.) Žák úlohu vyřešil zcela, našel všechny součty do 50. Po prohledání součtů zjistil, že tam jsou všechna čísla kromě čísel 4, 8, 16, 32. Může pak přemýšlet, proč právě tato čísla nemohou být součtem několika za sebou jdoucích čísel a formulovat závěr.

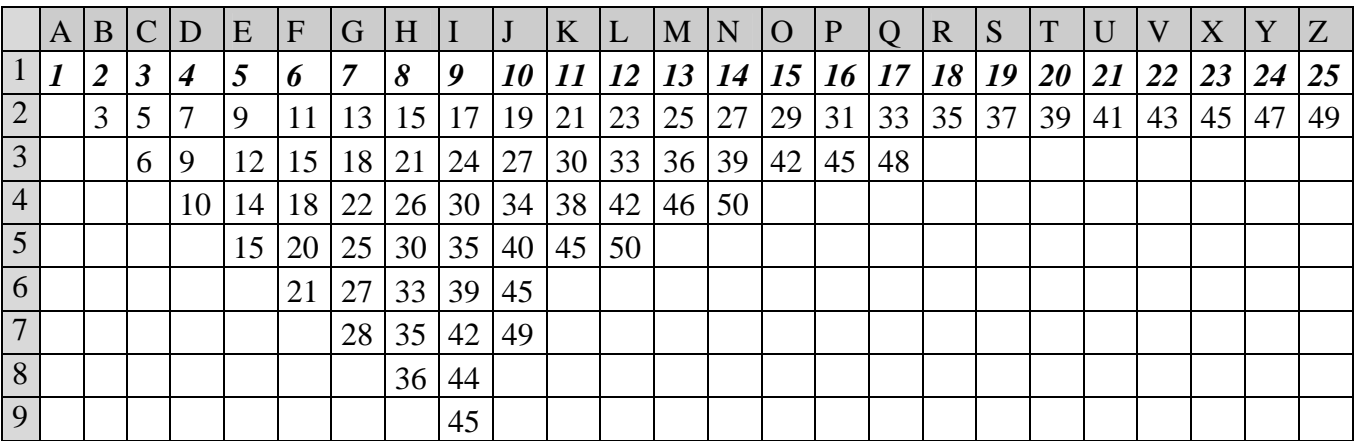

#### **Úlohy pro žáky**

 $\overline{a}$ 

Nalezněte s využitím programu MS Excel řešení úlohy. Která čísla se nedají vyjádřit jako součet po sobě jdoucích čísel? Proč?

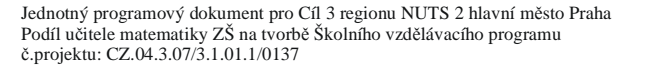

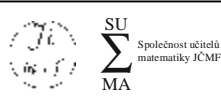

<sup>&</sup>lt;sup>11</sup> Řešení bylo získáno v experimentálním vyučování, které je podrobněji popsáno v Hošpesová, Binterová, 2003.

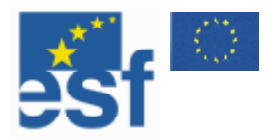

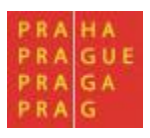

#### **Jízdenky na MHD**

**Cíl práce**: Procvičit logické uvažování a základní početní operace. **Související témata**: Svět kolem nás – Městská hromadná doprava.

#### **Popis**

Na pražskou hromadnou dopravu se prodávají jízdenky roční (za 4150 Kč), čtvrtletní (za 1260 Kč) a měsíční za 460 Kč. Spolu s žáky se budeme věnovat výhodnosti a nevýhodnosti jednotlivých tarifů. Necháme žáky sestavit tabulku plateb předplatitelů, kteří si kupují jízdenky od ledna. Následně o datech diskutujeme.

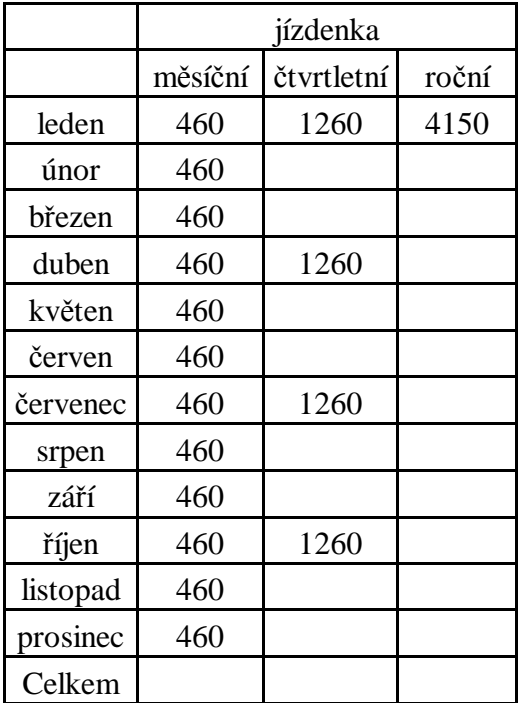

#### **Úlohy pro žáky**

Které jízdenky jsou nejvýhodnější? Proč si všichni nekupují roční jízdenky? Jakou jízdenku by sis vybral ty? Proč? Jaký tarif je nejvýhodnější, pokud v létě nejsi v Praze? Jakou cenu bys navrhl pro pololetní jízdenku?

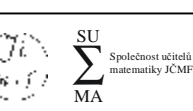

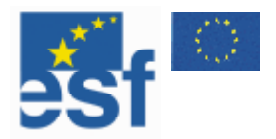

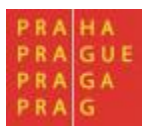

## **Řady čísel**

**Cíl práce**: Procvičit logické uvažování a základní početní operace.

## **Popis**

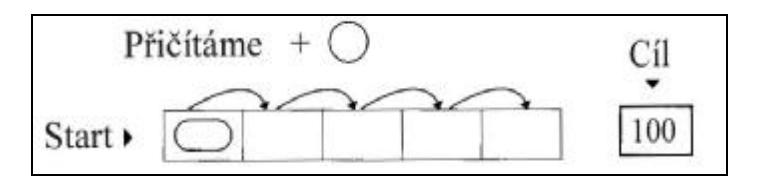

Ve schématu můžeme volit libovolně číslo, které přičítáme, a číslo v prvním rámečku (start). Čísla v dalších čtyřech rámečcích jsou vypočítávána postupným přičítáním "přičítaného" čísla k číslu startovnímu. Čísla ve všech pěti rámečcích sečteme, aby dala konečný výsledek (cíl).<sup>2</sup>

Zkušenosti z vyučování ukazují, že žáci jsou většinou schopni najít několik řešení úlohy experimentováním. Vzhledem k tomu, že experimentování je zdlouhavé a žáci při něm obvykle nepostupují systematicky ani bez chyb, najde všechna "přirozená" řešení jen malá část žáků. K zobecněním, např. že řešením této úlohy jsou jen ty řady, ve kterých je třetím číslem číslo 20 či že cílové číslo musí být násobkem 5, dojdou žáci jen výjimečně. Excelovská tabulka může pomoci v systematickém postupu. Žák postupně zjistí, jak se mění cílové číslo, když zvětšuje/zmenšuje přičítané číslo, a jak ovlivňuje cílové číslo změna čísla startovního. Tabulka, kterou zde uvádíme, je inspirovaná žákovským řešením. Žák postupně měnil čísla v buňkách A1 a A2 a řešení si zapisoval na papír.

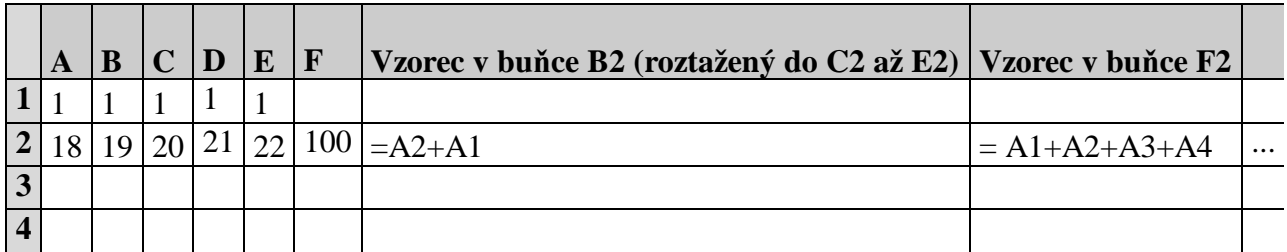

Tabulka může žáka inspirovat i k experimentům s celými čísly a formulaci zobecnění, které dvojice čísel můžeme volit za startovní a cílová čísla.

## **Úlohy pro žáky**

 $\overline{a}$ 

Která přirozená čísla mohou být přičítaným a startovním číslem, abychom získali cílové číslo 100? Kolik má úloha řešení v množině přirozených čísel? Jaké cílové číslo můžeme získat, když sčítáme šest čísel? Navrhněte obdobné úlohy.

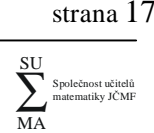

<sup>2</sup> Úloha je převzata z Müller a kol., 2004, str. 65.

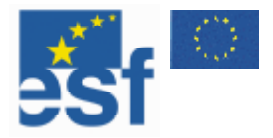

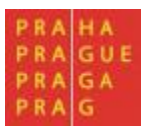

#### **Tabulkové doplňovačky**

**Cíl práce**: Procvičit logické uvažování, základní početní operace, případně i soustavy rovnic. **Související témata**: Logogramy, sudoku, magické čtverce.

#### **Úvod**

Vytvoříme tabulku s údaji doplněnou o součty řádků (popřípadě i sloupců), některé údaje skryjeme (nejsnáze tak, že je napíšeme bílým písmem). Necháme žákům doplnit chybějící hodnoty. Při skrývání údajů berte v úvahu, zda má úloha jednoznačné řešení. Pokud má úloha více řešení, veďte s žáky na toto téma diskuzi. Zajímavým tématem pro diskuzi jsou také úlohy, které řešení nemají. Kromě součtů můžeme použít i jiné funkce (např. součet tří nejvyšších hodnot). Nezapomeňte v tabulkách, které mají žáci ručně doplňovat, nechat dost prostoru na výsledky.

#### **Úlohy pro žáky**

Doplňte následující tabulky:

Tabulka pingpongového turnaje:

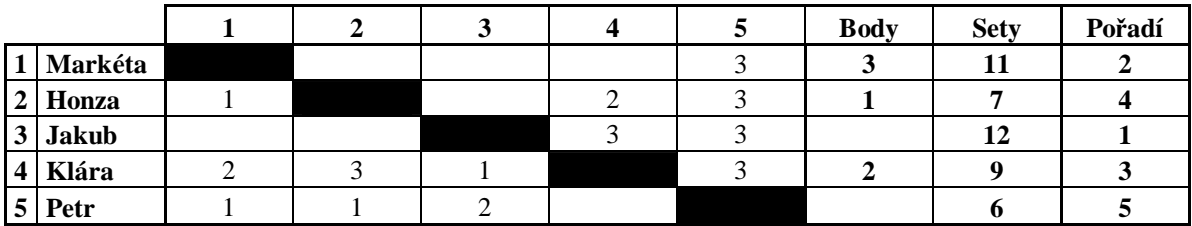

Tabulka turnaje s hodnocením tří nejlepších výsledků:

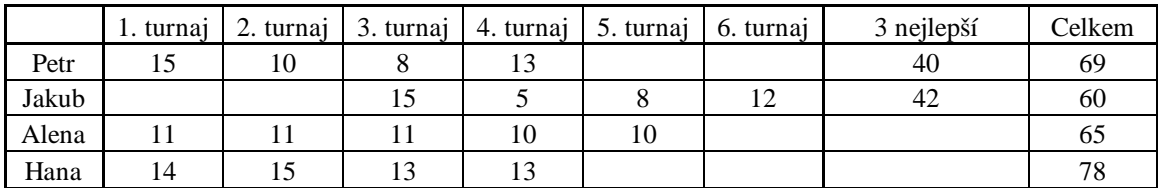

Tabulka výdajů za stravu a ubytování:

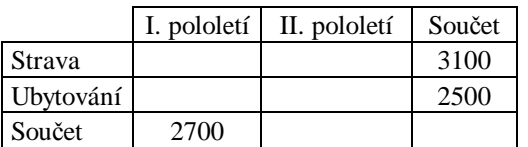

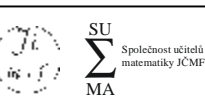

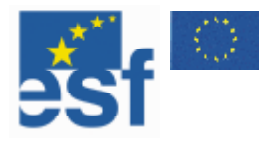

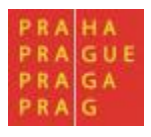

Tabulka hodnot goniometrický funkcí:

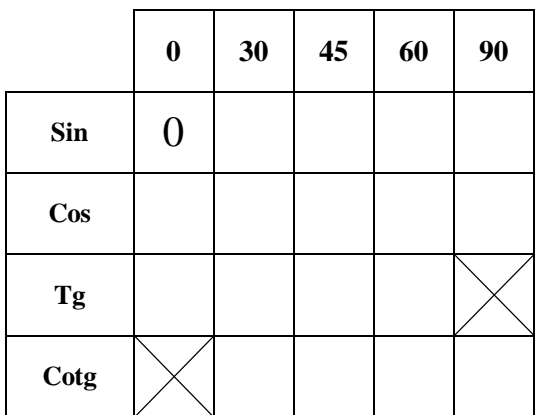

#### **Další úlohy**

- 1. Sestavte tabulku známek z matematiky žáků jedné třídy. Vypočtěte průměrnou známku pomocí funkce aritmetický průměr. Porovnejte jednoduchý aritmetický průměr s průměrem váženým. (Stačí příslušnou buňku zanést do vzorce vícekrát.)
- 2. Sestavte tabulku denní spotřeby elektřiny domácností jednotlivých žáků za měsíc. Vypočtěte měsíční součet u každého žáka a stanovte cenu. Určete pořadí podle spotřeby a podle ceny. Dále spočtěte celkovou spotřebu za celou třídu a výslednou cenu spotřebované energie. Určete maximální a minimální spotřebu v určeném období. Sestavte graf.
- 3. Vypočtěte obsah obdélníků vepsaných kružnici o poloměru 10 cm tak, že jedna ze stran obdélníka je vždy zadaná celočíselně od 2 do 18.
- 4. Vytvořte Pascalův trojúhelník jako součtový trojúhelník.
- 5. Vytvořte tabulku evidence 100 hodů kostkou žáků své třídy (každý žák má svou kostku). Vypočítejte relativní četnosti jednotlivých výsledků pro každého žáka jednotlivě i pro celou třídu. Na základě výsledků určete "nejspravedlivější" hrací kostku.
- 6. Vypočtěte splátkový kalendář na auto v ceně 320 000 Kč při akontaci 15 (20, 25, 30) procent a době splácení 36 (48, 60, 72) měsíců. Pro každou variantu zvolte vhodnou úroveň navýšení.

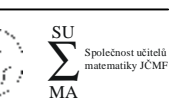

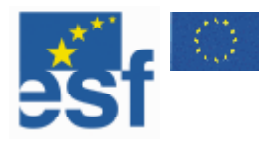

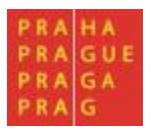

## **Relativní a absolutní odkazy**

V této kapitole se budeme věnovat problematice odkazů ve vzorcích. Naším cílem je vytvořit vzorec, který bude funkční i po zkopírování do jiné buňky (např. použitím výplňového úchytu). Pokud používám ve vzorci odkazy, jedná se o odkazy relativní, a to i přes to, že se ve vzorci zobrazuje pevná adresa. Zde je příklad relativního odkazu: V tabulce pingpongového turnaje v předchozí kapitole jsme do buňky I2 vložili vzorec **=SUMA(C2:H2)**. Když jsme pomocí výplňového úchytu tento vzorec zkopírovali do řádku 3, vzorec se automaticky změnil na **=SUMA(C3:H3)**. Program MS Excel interpretoval odkaz v buňce relativně, jako součet určitých buněk ležících od vzorce nalevo, a tuto relativní vlastnost zachoval i pro další řádek. Použití relativních vzorců je často výhodné, v některých případech ale chceme, aby při kopírování vzorců k úpravám vzorců nedocházelo.

Máme tři možnosti, jak tomu zabránit:

- 1. Použít nabídku *Úpravy/Vložit jinak/Hodnoty*. Tato volba vloží pouze výsledky výpočtu. Nekopíruje se tedy vzorec. Nevýhodou je, že při změně hodnot v tabulce je nutné výsledek znovu kopírovat.
- 2. Použít absolutní odkazy. Pokud ve vzorci používám odkaz na buňky a nechci, aby se změnil, musím před něj napsat *\$*. Pozor, odkaz se skládá z odkazu na sloupec a řádek. Pokud chceme učinit *absolutním* – neměnným celý odkaz, je nutno napsat *\$* před odkaz na sloupec i na řádek.
- 3. Poslední možností je pojmenovat buňku a pak ve vzorcích používat jméno buňky místo adresy. Tento postup se používá, pokud se často odkazujeme na jednu buňku.

#### **Příklad absolutních odkazů**

Do pole *B1* napíšu vzorec "=A1". Po zkopírování do *C2* se změní na "=B2". Do pole *B1* napíšu vzorec "=A\$1". Po zkopírování do *C2* se změní na "=B\$1". Do pole *B1* napíšu vzorec "=\$A1". Po zkopírování do *C2* se změní na "=\$A2". Do pole *B1* napíšu vzorec "=\$A\$1". Po zkopírování do *C2* zůstane "=\$A\$1".

Absolutní odkazy se používají obvykle v tabulkách, kde výsledek závisí jak na umístění v řádku, tak na umístění ve sloupci. Typickým příkladem takové tabulky je tabulka malé násobilky.

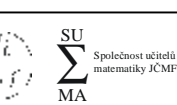

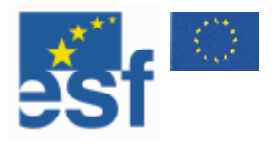

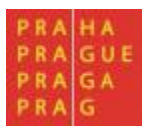

## **VYTVOŘTE TABULKU MALÉ NÁSOBILKY.**

#### **Řešení**

- **1. Do buněk A2 až A11 zadejte čísla 1 až 10 (použijte výplňový úchyt).**
- **2. Do buněk B2 až K1 zadejte čísla 1 až 10 (použijte výplňový úchyt).**
- **3. Do buňky B2 zadejte vzorec =\$A2\*B\$1 (Vzorec buď přímo napište od řádku vzorců nebo použijte následující postup:** 
	- **[1] Umístěte kurzor do buňky B2.**
	- **[2] Do řádku vzorců napište =.**
	- **[3] Klepněte myší do buňky A2 a třikrát stiskněte klávesu F4.**
	- **[4] Stiskněte klávesu \*.**
	- **[5] Klepněte myší do buňky B1, dvakrát stiskněte klávesu F4.**
	- **[6] Stiskněte Enter.**
- 4. Vzorec zkopírujte pomocí výplňového úchytu do buněk B3 až B11 a následně do buněk **C2 až K11.**

#### **Úrokové sazby**

**Cíl práce**: Seznámit žáky s procenty, úroky a úrokovými sazbami. **Související témata**: Svět kolem nás – ekonomie.

#### **Popis**

V tomto příkladu vytvoříme tabulku, v níž do řádků zadáme různé částky půjček, do sloupců dobu splácení v letech a v tabulce spočítáme měsíční splátku při pevně dané úrokové míře po celou dobu splácení. U vybraných půjček doplníme vzorce pro celkově zaplacenou částku a probereme, kolik banka na půjčce vydělá. Máme-li dost času, můžeme také spočítat, jaká část splátky jde na splácení půjčky a jaká splacení úroků např. v prvním roce splácení. Můžeme se žáky také diskutovat na téma lichvářství, krátkodobé a dlouhodobé půjčky, hypotéky, zástavy či státní dluh.

## **VYTVOŘTE TABULKU SPLÁTEK PŮJČKY.**

#### **Řešení**

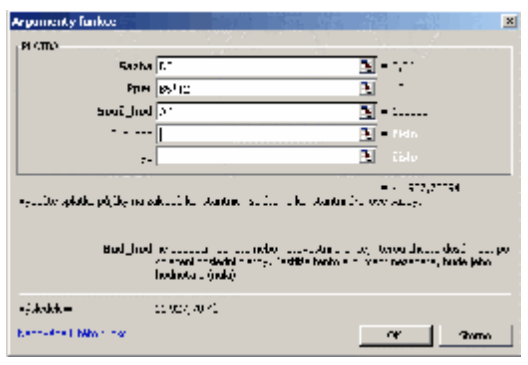

- **1. Do buněk B2 zadejte text úroková sazba, do buňky D2 hodnotu 6 %.**
- **2. Připravte záhlaví sloupců a řádků tabulky podle obrázku.**
- **3. Do prvního pole tabulky zadáme funkci Platba (viz obrázek) s následujícími parametry. Sazba – D2/12 (úrok za měsíc), Pper – B5\*12 (počet měsíčních splátek) a Souč\_hod – A6 (kolik celkem splácím).**
- **4. Ve vzorci použijte absolutní odkazy (=PLATBA(\$D\$2;B\$5\*12;\$A6)) a pomocí výplňového úchytu je zkopírujte do celé tabulky.**

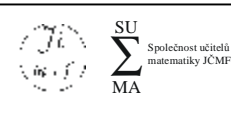

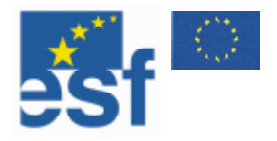

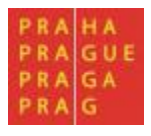

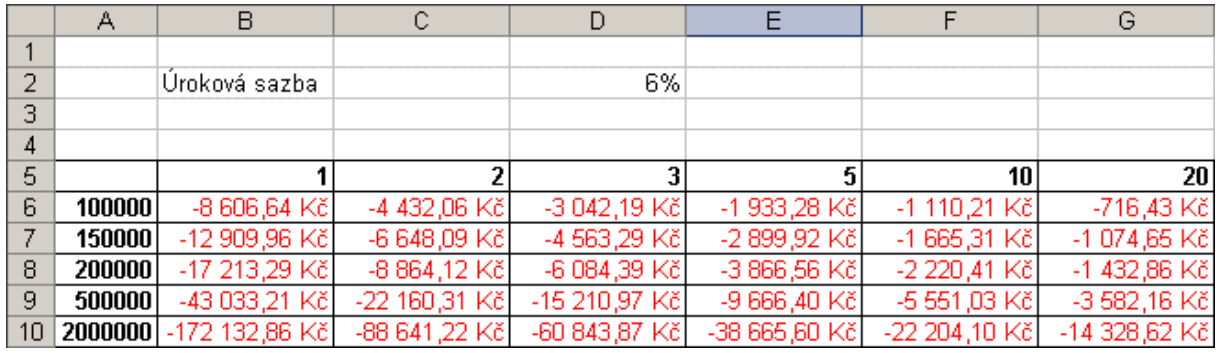

V takto vytvořené tabulce máme spočítány měsíční splátky pro různé částky a různou dobu splácení. Ve všech případech počítáme s měsíční splátkou (proto dělíme ve vzorci dvakrát dvanácti), a to na konci měsíce. Změnou úrokové sazby, vypůjčené částky nebo doby splácení dostaneme ihned novou tabulku s aktuálními údaji.

#### **Úlohy pro žáky**

- 1. Kolik celkem zaplatíme na splátkách u konkrétní půjčky?
- 2. O kolik více zaplatíme, když místo 3 let budeme splácet půjčku 5 let?
- 3. O kolik se zvednou měsíční splátky, pokud se úroková sazba zvedne o čtvrt procentního bodu?
- 4. Kolik ušetříme, pokud se úroková sazba sníží o jedno procento?
- 5. Kolik si přibližně mohu vypůjčit, pokud budu v následujících 10 letech měsíčně splácet 3 500 Kč? (Tuto úlohu budeme v řešit v kapitole nazvané Řešitel.)

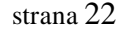

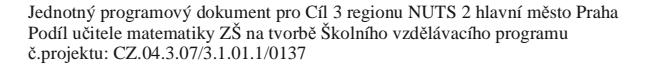

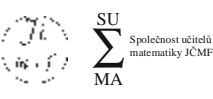

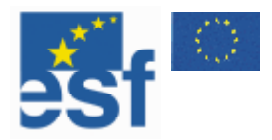

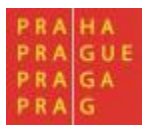

## **Složené funkce**

Někdy chceme v tabulce použít výpočet, jenž nelze provést pomocí jedné funkce. Musíme použít funkcí několik a spojit je do jednoho vzorce. Složené funkce je vhodné psát ručně. Nezbytná je dobrá znalost dílčích funkcí. Složené funkce svou obtížností přesahují rozsah tohoto textu.

Uvedeme tedy jen několik užitečných příkladů:

#### **1. Převod rodného čísla z buňky A1 na datum narození**

=DATUM(ČÁST(A1;1;2);KDYŽ(HODNOTA(ČÁST(A1;3;2))>12;ČÁST(A1;3;2)- 50;ČÁST(A1;3;2));ČÁST(A1;5;2))

Tento vzorec ještě není zcela vyhovující. Pokud není rodné číslo zadáno, nefunguje – objeví se nápis #Hodnota#. Je potřeba ještě provést kontrolu, zda je rodné číslo zadáno:

=KDYŽ(DÉLKA(A1)>5;DATUM(ČÁST(A1;1;2);KDYŽ(HODNOTA(ČÁST(A1;3;2))>12; ČÁST(A1;3;2)-50;ČÁST(A1;3;2));ČÁST(A1;5;2));"Nezadáno")

#### **2. Průměr s kontrolou, zda jsou čísla zadána**

Pokud použiji funkci průměr na prázdná pole, objeví se nápis #DIV/0. Pokud chci této chybě zabránit, použiji následující funkci:

=KDYŽ(POČET(A1:A10)>0;PRŮMĚR(A1:A10);0)

Počítám průměr z polí A1 až A10.

#### **3. Počet dní v roce**

 $= KDYZ(MOD(A1;4)=0;366;365)$ 

Tato funkce spočítá, zda je rok v buňce přestupný, a podle toho určí počet dnů v daném roce. (Bereme v úvahu pouze první z pravidel pro určení přestupného roku – dělitelnost čtyřmi.)

#### **4. Ověření, zda žák splňuje podmínky na prospěch s vyznamenáním**

=KDYŽ(A( MAX(Známky)<3; Chování=1;PRŮMĚR(Známky)<=1,5);"Prospěl s vyznamenáním";"Bez vyznamenání")

Tento vzorec můžeme samozřejmě ještě rozvinout v části "Bez vyznamenání" o další rozhodovací funkce, které by určily i další volby celkového hodnocení.

Nutnost skládat funkce dohromady lze obejít pomocí postupných výpočtů do buněk, které se nebudou tisknout. Do vybrané oblasti pro tisk umístíme jen buňky s celkovými výsledky. V našem případě u prospěchu s vyznamenáním nejprve do jedné buňky spočteme průměr známek, do druhé buňky nejhorší známku, následně ověříme, že platí současně všechny tři podmínky (průměr je menší než 1,5, nemá trojku a má jedničku z chování).

Na závěr přidáme již zobrazovanou závěrečnou rozhodovací funkci, která vypíše, zda žák prospěl s vyznamenáním, či bez.

Je jasné, že zvláště těm, kteří se s touto problematikou setkávají poprvé, mohou složené funkce připadat velmi komplikované a přijde jim jednodušší výpočet provést ručně než sestavovat zbytečně komplikovanou funkci.

Je pravda, že u jednoho žáka pro převod rodného čísla na datum narození je zbytečné psát složenou funkci – je to složitější a časově náročnější. Pokud máme žáků 500, je mnohem rychlejší a spolehlivější napsat již zmiňovanou funkci (anebo si ji zkopírovat z webových stránek Společnosti učitelů matematiky).

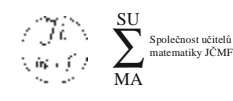

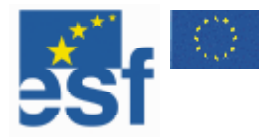

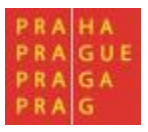

#### **Automaticky generované příklady**

Program MS Excel a jeho zabudovanou funkci Náhčíslo lze často s úspěchem použít pro generování různých příkladů pro žáky. Stačí jen stránku obnovit a vytisknout a máme novou sadu příkladů. Uvedu několik příkladů:

#### **Vypočtěte následující příklady:**

 $=10000+USEKNOUT(NÁHČÍSLO()*90000;0)$  $=10+USEKNOUT(NÁHČÍSLO()*10;0)$ 

#### **Vypočtěte:**

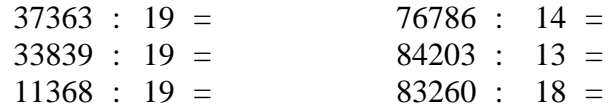

#### **Vypočítejte odmocninu z následujících čísel:**

 $=$ POWER(5+USEKNOUT(NÁHČÍSLO()\*10;0);2) **Vypočítejte odmocninu z následujícího čísla:** 

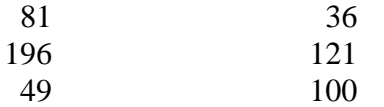

#### **Přepište následující čísla pomocí arabských číslic**

 $=$ ROMAN(100+USEKNOUT(NÁHČÍSLO()\*900))

#### **Převeďte následující čísla:**

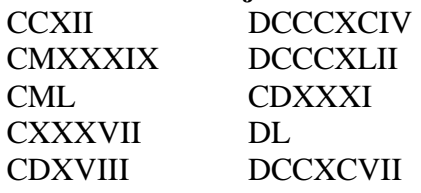

#### **Nalezněte rozklad následujících čísel na prvočísla**

#### $=(2+USEKNOUT(NÁHČÍSLO()*15;0))*(2+USEKNOUT(NÁHČÍSLO()*15;0))$

#### **Nalezněte rozklad následujících čísel na prvočísla**

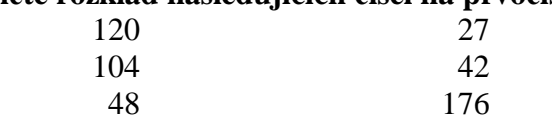

#### **Řešte následující kvadratické rovnice:**

 $=$ "x<sup>2</sup>+"&(C53+D53)&"x+"&C53\*D53 a =USEKNOUT(NÁHČÍSLO()\*20;0)-10  $x^2+15x+56$  $x^2+12x+35$ 

#### **Řešení**

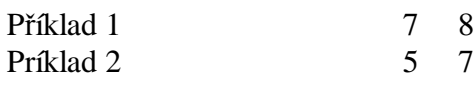

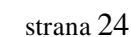

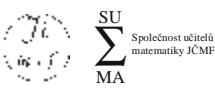

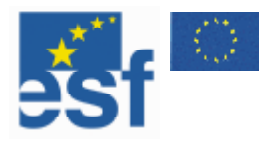

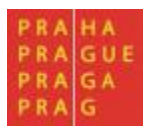

## **Chyby ve vzorcích**

V některých případech se při vytváření vzorce může stát, že se po zadání vzorce do buňky objeví nápis #DIV/O!. Jedná se o chybové hlášení. Tímto způsobem nás počítač upozorňuje na chyby ve vzorcích. Nejčastější chyby jsou:

#### **#DIV/O!**

Tato chyba nás upozorňuje na dělení nulou ve vzorci. Tato chyba se objeví také v případě použití funkce průměr na nevyplněné buňky (to je náš případ) – počítač neumí spočítat průměr z nula čísel.

#### **#Hodnota!**

Tato hláška se objeví místo výsledku, pokud jsou v buňkách použitých pro výpočet odlišné typy dat (nejčastěji se jedná o směšování textu a čísel).

#### **#Název?**

Tento nápis se objeví v buňce pokaždé, když uděláme ve vzorci chybu. Nejčastější chybou jsou překlepy v názvech funkcí a buněk.

#### **####**

Pokud se v buňce objeví tento nápis, zpravidla se nejedná se o chybu. Tímto způsobem nás počítač upozorňuje na to, že v buňce je číslo, na jehož zobrazení není dostatek místa. Tuto chybu odstraníme upravením šířky sloupce. Stejné chybové hlášení – #####, používá program MS Excel i v případě, kdy je v buňce zadán záporný čas nebo datum.

#### **Cyklický odkaz**

K chybovému hlášení (viz obrázek) dojde, pokud pro výpočet ve vzorci použijeme buňky se vzorcem. Například pokud do buňky A1 zadáme vzorec =A1-B1.

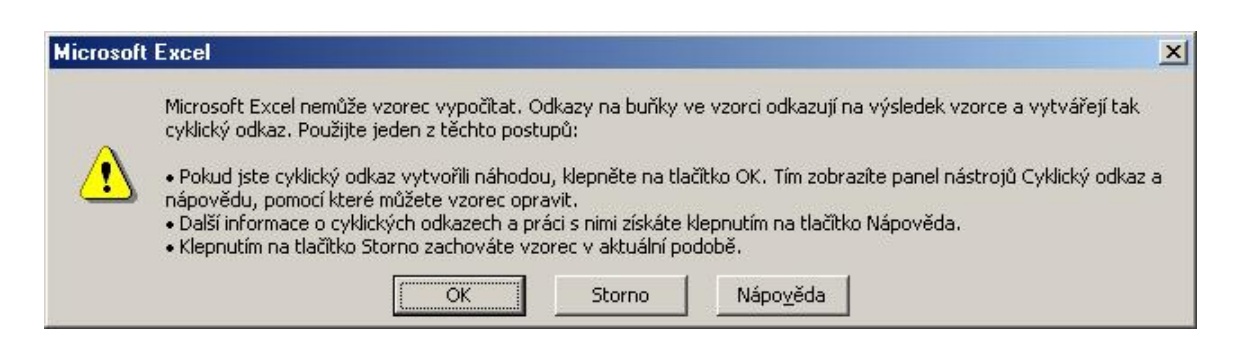

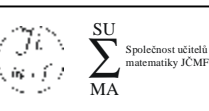

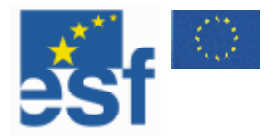

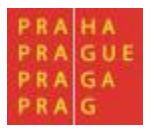

## **Grafy**

Grafy (grafické zpracování číselných dat) nás obklopují v každodenním životě, setkáváme se s nimi v novinách, v časopisech i v televizi. Je nepochybné, že grafy oživují prezentaci "suchých" číselných dat. Mezi základní kompetence, které si žáci v matematice osvojí, by nepochybně měla patřit i schopnost porozumět grafům, schopnost získávat konkrétní údaje z dat prezentovaných ve formě grafů a v neposlední řadě i schopnost grafy z číselných hodnot vytvářet.

MS Excel jako tabulkový procesor disponuje celou řadou funkcí umožňujících tvorbu grafů z diskrétních hodnot. Proto jsou často v programu MS Excel vytvářeny grafy, které jsou právě pro zobrazení diskrétních hodnot určeny – grafy sloupcové, výsečové či spojnicové. S těmito grafy se v praxi setkáváme nejčastěji, je proto velmi důležité, aby jim žáci porozuměli, dovedli se v nich orientovat a uměli s daty takto zobrazenými dále pracovat. Nesmíme ale opomíjet další typy grafů – mám na mysli grafy burzovní či bublinové. Tyto grafy zobrazují více než jednu hodnotu, a je proto mnohem obtížnější jim porozumět a vytvářet je, přesto anebo právě proto se jim budeme v dalším textu také věnovat.

Program MS Excel není určen pro vykreslování grafů spojitých funkcí, ale lze jej v některých případech pro tuto činnost využít a s nástroji, které nám to umožňují, se také seznámíme. Přesto doporučujeme pro práci s grafy funkcí využívat jiné, specializované programy.

Nyní již přikročíme ke tvorbě a formátování grafů. Obdobně jako v ostatních kapitolách nejprve vysvětlíme, jak se graf vytváří a formátuje, pak se budeme věnovat konkrétním didaktickým aplikacím.

#### **Tvorba grafu**

Grafy vytváříme pomocí Průvodce grafem **II**. Celý postup si ukážeme na příkladu prezentace výsledků školní soutěže ve sběru papíru.

## **VYTVOŘTE NOVÝ SOUBOR A ULOŽTE JEJ POD NÁZVEM GRAF.XLS DO SLOŽKY DOKUMENTY.**

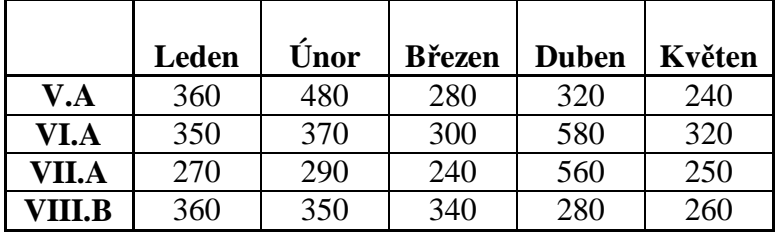

## **V SOUBORU GRAF.XLS VYTVOŘTE NÁSLEDUJÍCÍ TABULKU.**

## **VYTVOŘTE Z TABULKY SLOUPCOVÝ GRAF.**

#### **Řešení**

- **1. Označte všechny buňky tabulky (v našem případě A1:F5).**
- **2. Stiskněte ikonu průvodce grafem .**

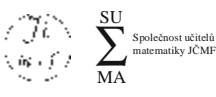

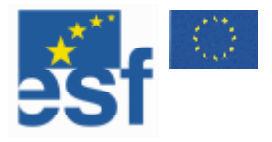

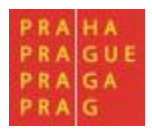

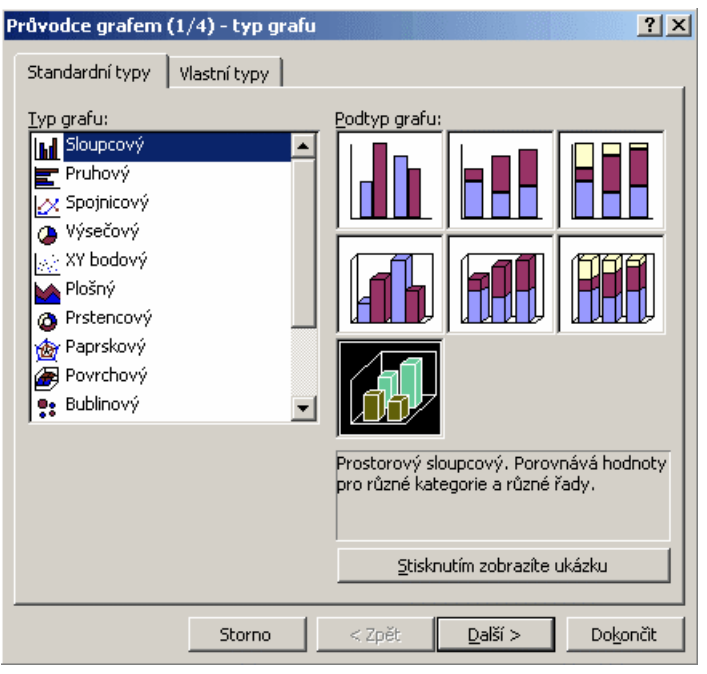

- **3. Vybereme typ grafu Sloupcový/3D Sloupcový graf (viz obrázek).**
- **4. Stiskněte tlačítko Další.**

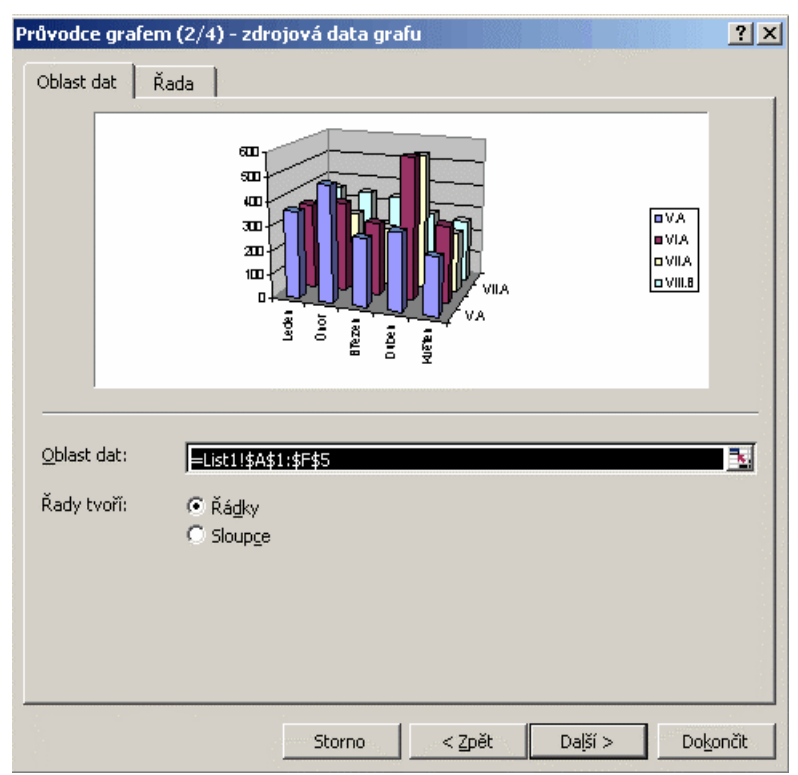

**5. Stiskněte tlačítko Další (viz obrázek). Vzhledem k tomu, že jste před spuštěním průvodce vybrali data pro graf, nejsou zde potřeba další úpravy. (Tento postup velmi urychluje práci.) Toto menu používáme obvykle tehdy, když vytváříme graf z více tabulek.** 

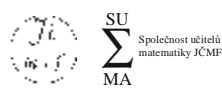

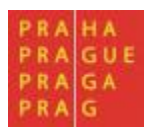

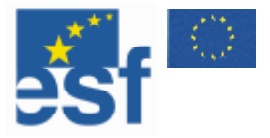

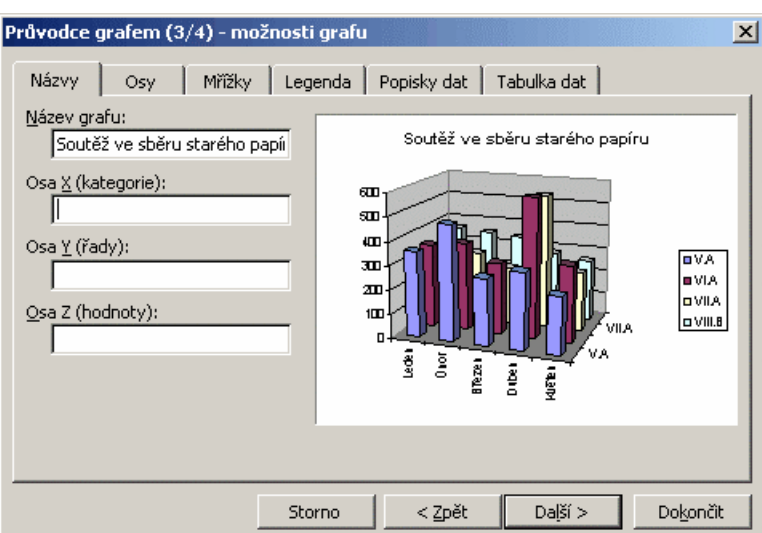

**6. Vyplňte pole Název grafu slovy Soutěž ve sběru starého papíru (viz obrázek).** 

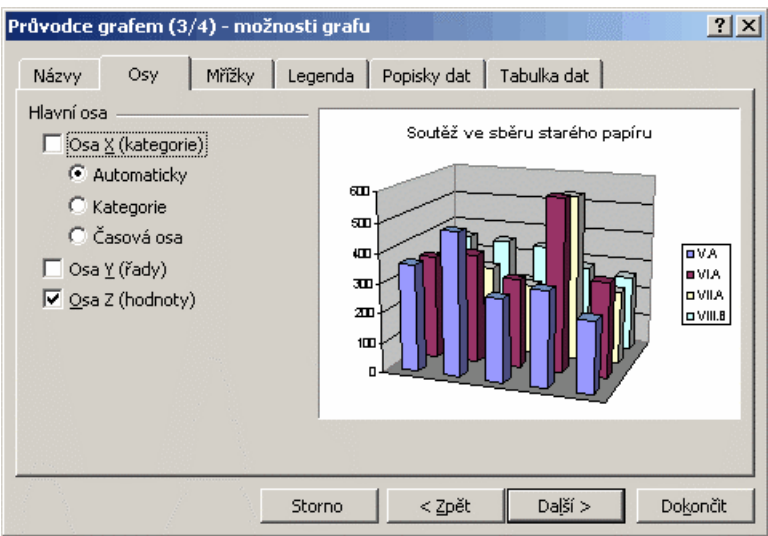

7. Přepněte na záložku Osy (viz obrázek) a zrušte označení u Osa Y a Osa X (u těchto os **nebudou zobrazeny popisky).** 

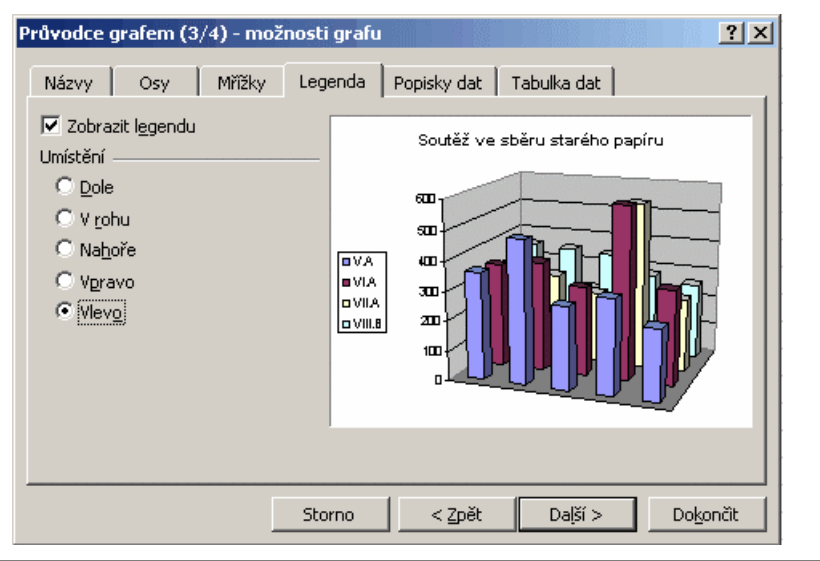

strana 28

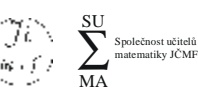

Jednotný programový dokument pro Cíl 3 regionu NUTS 2 hlavní město Praha Podíl učitele matematiky ZŠ na tvorbě Školního vzdělávacího programu č.projektu: CZ.04.3.07/3.1.01.1/0137

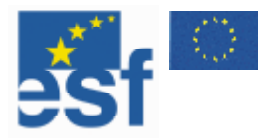

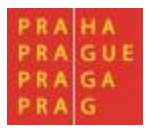

- **8. Přepněte na záložku Legenda a zvolte umístění legendy Vlevo.**
- **9. Stiskněte tlačítko Další.**

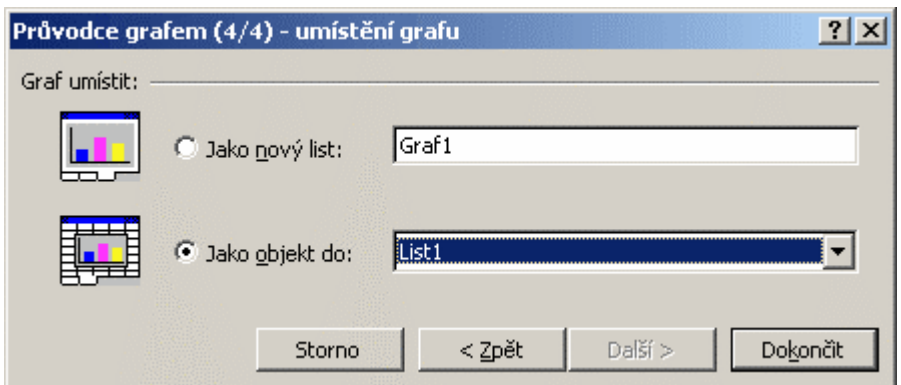

**10. Stiskněte tlačítko Dokončit, na následujícím obrázku vidíte výsledný graf.** 

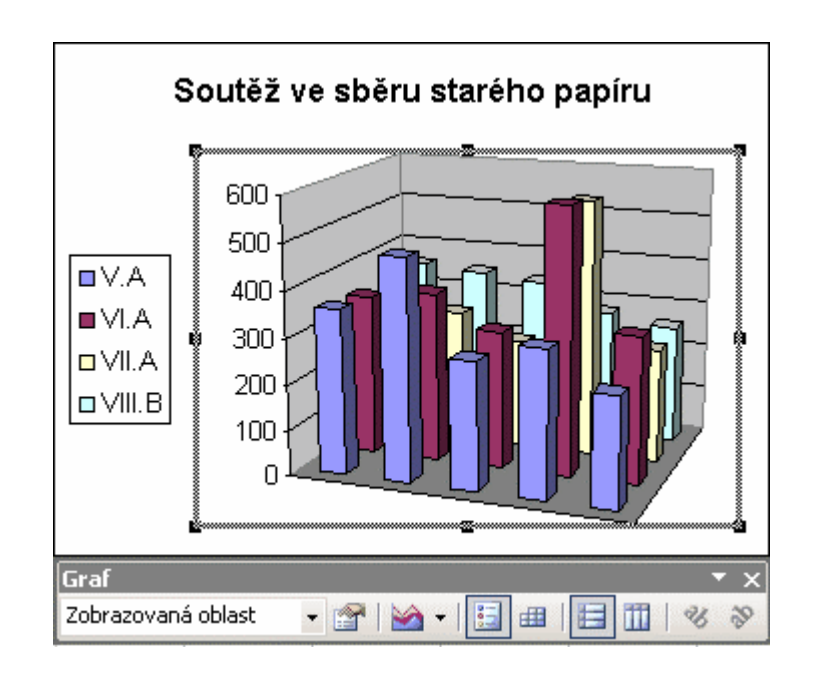

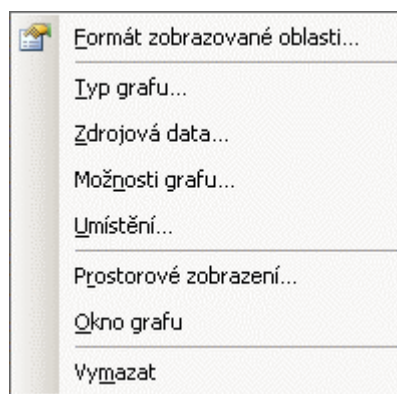

Základní vlastnosti grafu jsme nastavovali pomocí průvodce. Všechny kroky, které jsme provedli v průběhu vytváření grafu, lze změnit při editaci grafu. Po kliknutí pravým tlačítkem myši na graf můžeme z kontextové nápovědy k oblasti grafu vybrat:

- Typ grafu Průvodce grafem 1/4.
- Zdrojová data Průvodce grafem 2/4.
- Možnosti grafu Průvodce grafem 3/4.
- Umístění Průvodce grafem 4/4.

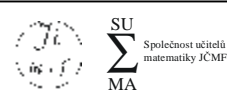

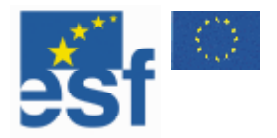

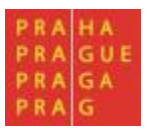

#### **Formátování grafu**

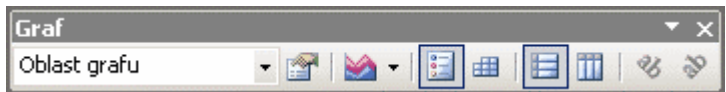

V této kapitole se naučíme měnit formátování grafu. Každý graf se skládá z několika součástí – objektů. Graf, který jsme vytvořili v předchozím příkladu, se skládá z 12 objektů. Seznam objektů najdeme na panelu nástrojů graf v poli Objekty grafu. Graf formátujeme tak, že měníme vlastnosti jednotlivých částí grafu.

#### **UPRAVTE VELIKOST GRAFU.**

**Řešení Velikost grafu upravíte tažením za rohy rámu okolo grafu.** 

## **NASTAVTE PRO GRAF ŽLUTÉ POZADÍ.**

#### **Řešení**

- **1. Vyberte Oblast grafu.**
- **2. Stiskněte tlačítko Formát oblasti grafu .**
- **3. V nabídce plocha vyberte žlutou barvu.**

#### **ZMĚŇTE POŘADÍ ŘAD TAK, ABY PRVNÍ BYLA VIII.B A POSLEDNÍ V.A.**

#### **Řešení**

- **1. Vyberte datovou řadu V.A.**
- **2. Stiskněte tlačítko Formát** .
- **3. Přejděte na záložku Pořadí řad.**
- **4. Pomocí tlačítek Přesunout dolů a Přesunout nahoru změňte pořadí tříd.**

## **ZMĚŇTE FORMÁT ŘADY VIII.B NA ZELENÝ VÁLEC.**

#### **Řešení**

- **1. Vyberte datovou řadu VIII.B.**
- **2. Stiskněte tlačítko Formát** .
- **3. Nastavte plochu na zelenou barvu.**
- **4. Přejděte na záložku tvar.**
- **5. Vyberte tvar sloupce válec.**

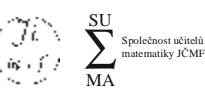

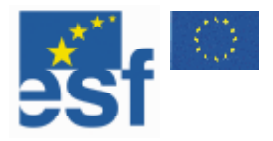

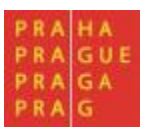

#### **Práce se sloupcovými a výsečovými grafy**

**Cíl práce:** Seznámit žáky se sloupcovými a výsečovými grafy, prohloubit jejich znalosti o zlomcích a procentech.

**Související témata**: Procenta, Zlomky.

#### **Popis**

Seznámíme žáky se sloupcovými a výsečovými grafy. Doporučujeme demonstrovat několik grafů vytvořených ze tří až čtyř hodnot. Zvláštní důraz je nutné věnovat výsečovým grafům. Pro žáky je toto téma obtížnější, a proto je třeba zdůrazňovat fakt, že výsečový graf nezobrazuje hodnoty jednotlivých proměnných, ale jejich poměr. V této souvislosti je vhodné připomenout vztah mezi zlomky a procenty.

Výhodou je, pokud může vyučující přímo demonstrovat prostřednictvím počítače změny v grafech v závislosti na změnách vstupních hodnot. Pro tuto demonstraci je vhodné z jedné tabulky vytvořit dva grafy, sloupcový a výsečový, a umístit je vedle sebe. V ideálním případě je vhodné toto téma probírat přímo v počítačové učebně, aby žáci mohli s hodnotami experimentovat.

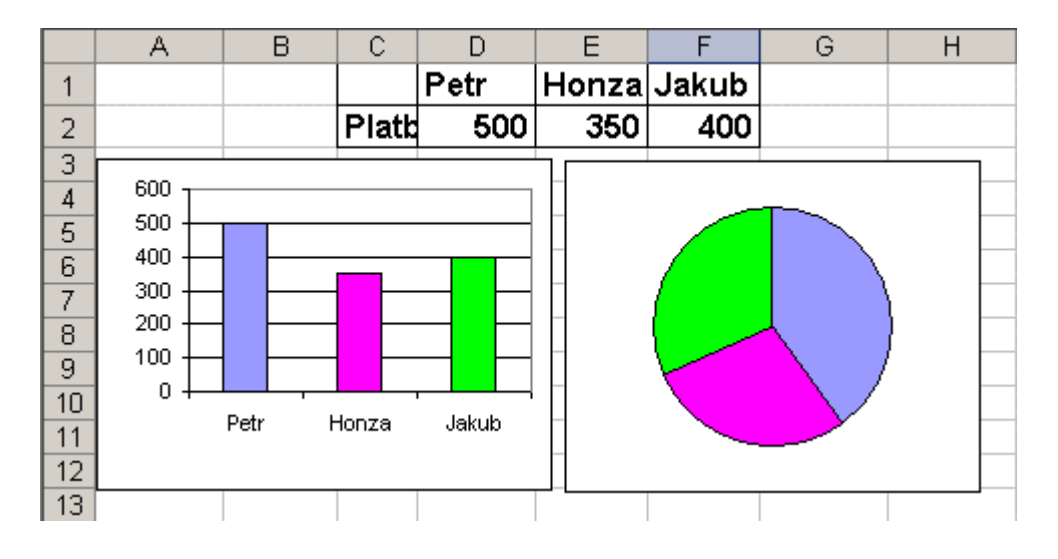

#### **Úlohy pro žáky**

Sestrojte sloupcový graf podle tabulky zadaných hodnot.

Sestrojte výsečový graf podle tabulky zadaných hodnot.

Doplňte tabulku hodnot podle sloupcového grafu.

Přiřaďte k výsečím výsečového grafu příslušné sloupce ze sloupcového grafu.

Přiřaďte ke sloupcovému grafu odpovídající výsečový graf (výběrem z několika možností).

Sestrojte ke sloupcovému grafu odpovídající výsečový graf.

Doplňte tabulku hodnot podle výsečového grafu:

- 1. Je dán výsečový graf. Soutěžící získali dohromady 100 bodů. Určete, kolik bodů získal každý z nich.
- 2. Je dán výsečový graf. Petr získal 30 bodů. Určete, kolik bodů získali jeho protivníci.
- 3. Je dán výsečový graf. Petr získal o pět bodů více než Honza. Určete, kolik kdo získal bodů.

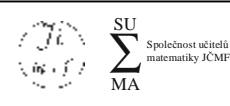

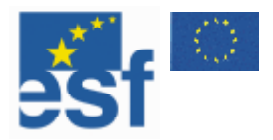

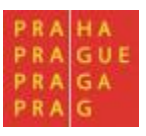

#### **Sportovní výkony**

**Cíl práce:** Seznámit žáky s bodovými grafy a postupy při vyhledávání závislostí. **Související témata**: Sport, lidské tělo.

#### **Popis**

Sportovní výkony mohou být závislé na tělesných proporcích. Při řešení úlohy může žákovi pomoci sestrojení XY bodových grafů. S vyššími ročníky můžeme použít některé nástroje analýzy dat popsané v poslední kapitole této knihy.

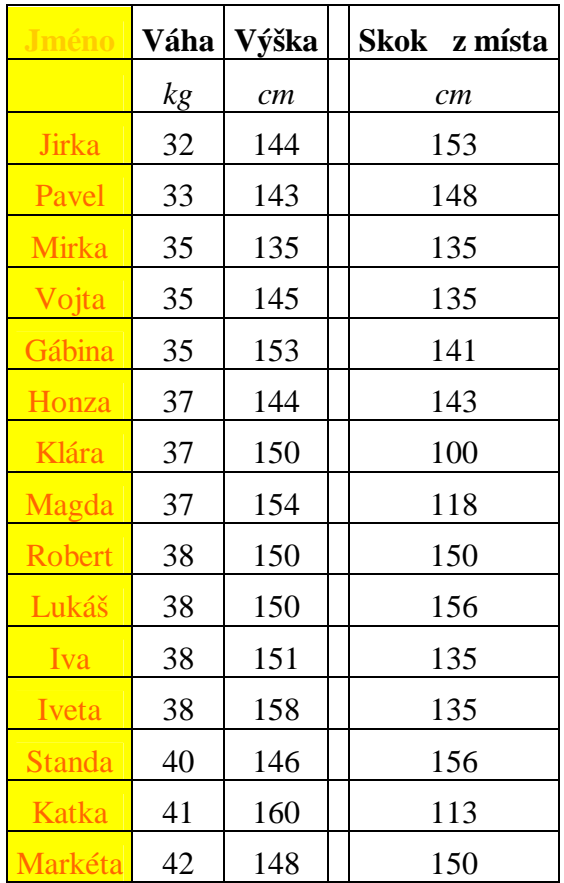

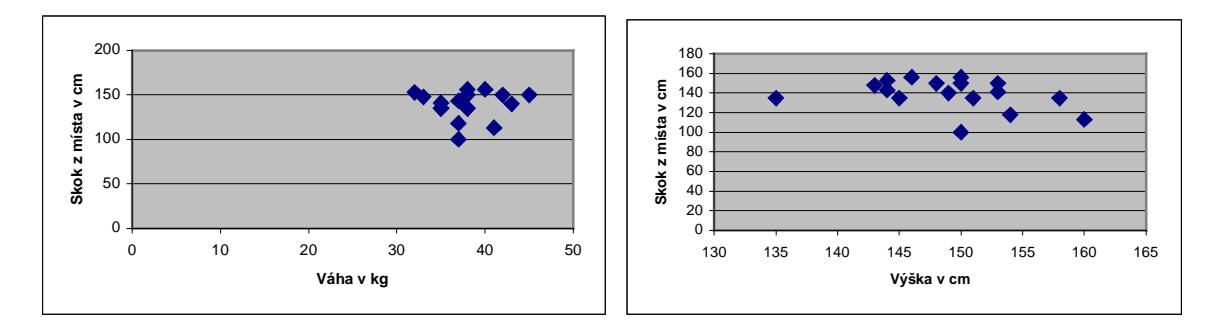

## **Úlohy pro žáky**

Pokuste se určit závislosti mezi tělesnými proporcemi a sportovními výkony ve vaší třídě.

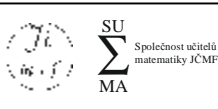

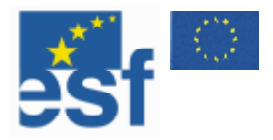

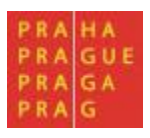

#### **Personální agentura**

**Cíl práce:** Seznámit žáky se základními grafy používanými v ekonomice. **Související témata**: Ekonomika – budget, obrat.

#### **Popis**

Žákům předložíme graf s fiktivními údaji personální agentury. Diskutujeme s nimi o významu jednotlivých veličin.

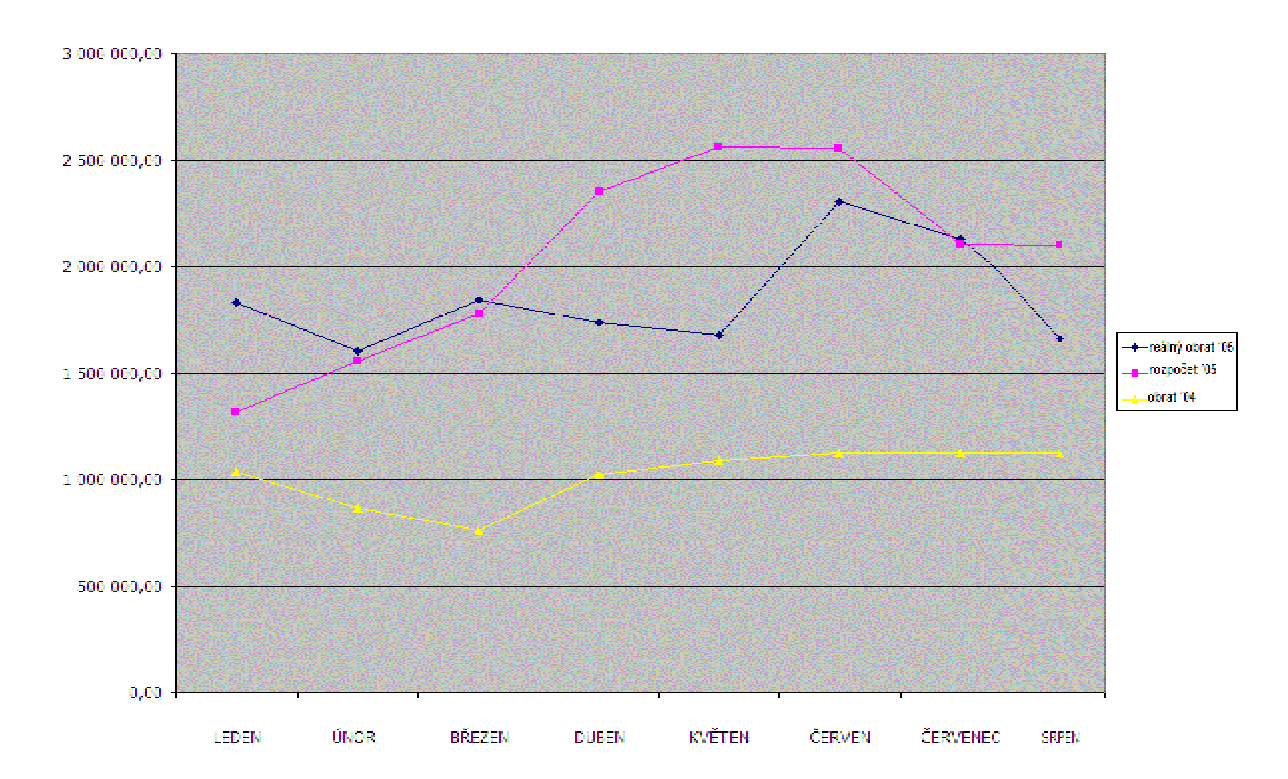

## **Úlohy pro žáky**

Vyhodnoťte informace o fiktivní personální agentuře. Určete, zda firma hospodaří lépe než v loňském roce. Určete, který měsíc byl pro firmu nejúspěšnější. Určete, ve kterých měsících nebyl splněn plánovaný obrat. Určete,ve kterém měsíci byl nejvíce překročen plán. Určete, zda se daří plnit plán pro první ¾ roku. Odhadněte celkový roční obrat firmy. Pokuste se stanovit příčiny propadu v letních měsících.

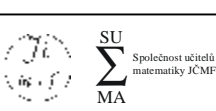

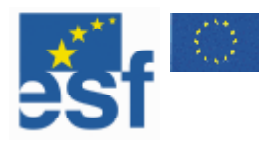

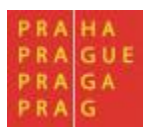

#### **Obvody a obsahy**

**Cíl práce:** Seznámit žáky se vztahy mezi obvody a obsahy rovinných útvarů. **Související témata:** Lineární a kvadratické funkce.

#### **Popis**

Řešení úlohy by mělo žákovi ukázat, jak se mění obvod a obsah čtverce ve vztahu k velikosti jeho strany. Užití počítače propojuje učivo z geometrie s učivem o funkcích.

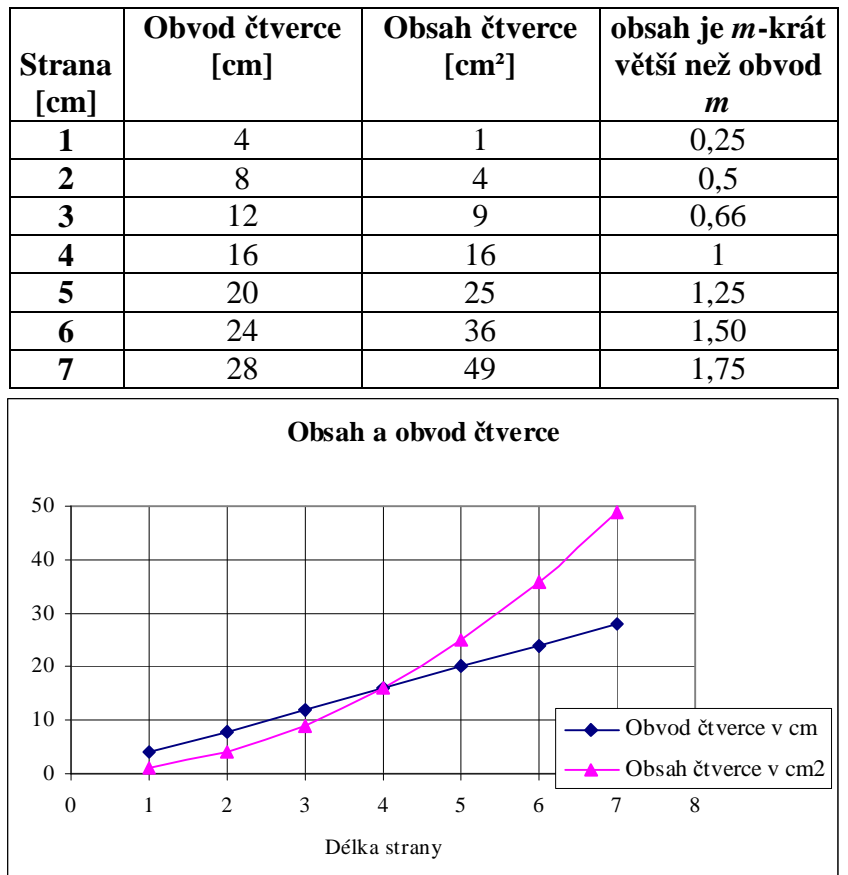

## **Úlohy pro žáky**

Sestav tabulku obvodů a obsahů čtverců, jejichž strana *a* měří 1, 2, 3 … 20 cm. Sestroj příslušný graf.

Kolikrát je větší obsah než obvod?

Kdy je číselná hodnota obsahu větší (menší) než číselná hodnota obvodu?

#### **Poznámka**

Je důležité si uvědomit, že u posledních otázek porovnáváme veličiny s různými jednotkami. Obdobnou úlohu lze řešit i pro obdélník:

Novákovi koupili balík pletiva na ploty, ve kterém bylo 36 m pletiva. Chtějí ve své velké obdélníkové zahradě ohraničit výběh pro slepice ve tvaru pravoúhelníka. Jaké rozměry a tvar by měl takový výběh mít, aby měly slepice co nejvíce prostoru?

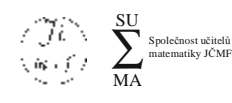

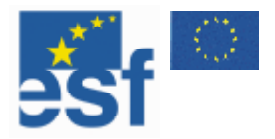

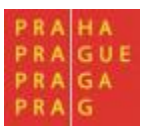

#### **Kvadratické funkce**

**Cíl práce**: Vybudovat představu grafu kvadratické funkce v závislosti na parametrech.

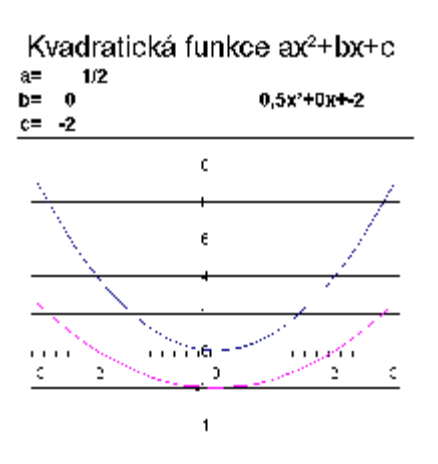

#### **Popis**

Seznámíme žáky s obecným tvarem kvadratické rovnice. Postupně pomocí změn jednotlivých parametrů demonstrujeme proměny grafu kvadratické funkce.

Nejprve předvádíme závislost na parametru *a*, následně *b* a na závěr *c*. Při práci využíváme připravené tabulky a grafy z programu MS Excelu (soubor je k dispozici CD a na webových stránkách SUMA). Pokud možno, necháme žáky samostatně experimentovat s parametry nebo alespoň parametry navrhovat.

## **Úlohy pro žáky**

- 1. Sestrojit graf kvadratické funkce podle zadaných parametrů.
- 2. Určit parametry kvadratické funkce podle zadaného grafu funkce.
- 3. Určit na základě parametrů bez výpočtu, jestli má uvedená kvadratická funkce kořen:
	- a.  $x^2+1$
	- b.  $-x^2+1$
	- c.  $x^2+x$
	- d.  $x^2 x$
	- e.  $x^2+x+5$
	- f.  $-x^2+x-5$  atd.

## **Poznámky**

Obdobným způsobem můžeme demonstrovat i vlastnosti jiných funkcí. Pro konstrukci grafu vytvoříme tabulku hodnot na vybraném intervalu (kterou můžeme následně skrýt). V tabulce používáme vzorce s odkazem na parametry tak, aby docházelo ke změně hodnot a následně k překreslení hodnot při změně parametru. Na základě této tabulky vytvoříme spojnicový graf. Pro dosažení lepšího vzhledu zaškrtneme ve vlastnostech datové řady volbu Hladká čára.

V našem případě jsou parametry uloženy v polích E3, E4 a E5. Text s popisem funkce je vytvořen vzorcem **=E3&"x²+"&E4&"x+"&E5.** Tabulka má tři řádky – v prvním řádku jsou hodnoty x, ve druhém hodnoty x <sup>2</sup>. Třetí řádek je vytvořen pomocí vzorce **=\$E\$3\*A7\*A7+\$E\$4\*A7+\$E\$5**, kde A7 je odkaz na hodnotu x. Takto vytvořený odkaz je pomocí výplňového úchytu zkopírován do všech sloupců tabulky.

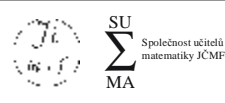

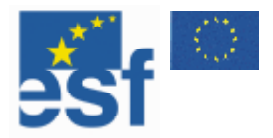

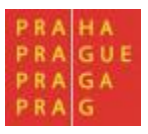

#### **Burzovní grafy**

**Cíl práce:** Seznámit žáky s burzovními grafy a s obchodováním na burze. Prohloubení mezioborových vztahů.

**Související témata**: Ekonomika, fyzika.

#### **Popis**

Burzovní graf se nejčastěji využívá pro zobrazování údajů o obchodování na burze. Lze jej ale použít i pro zobrazení jiných dat, například údajů o měření teploty. Burzovní graf formou intervalu uvádí několik hodnot současně, a to minimální a maximální naměřenou hodnotu a počáteční a popřípadě i koncovou hodnotu (formou bodu v rámci intervalu). Současně může graf v rámci jednoho obrázku uvádět i objem obchodů (nepoužívá se při zobrazování fyzikálních veličin).

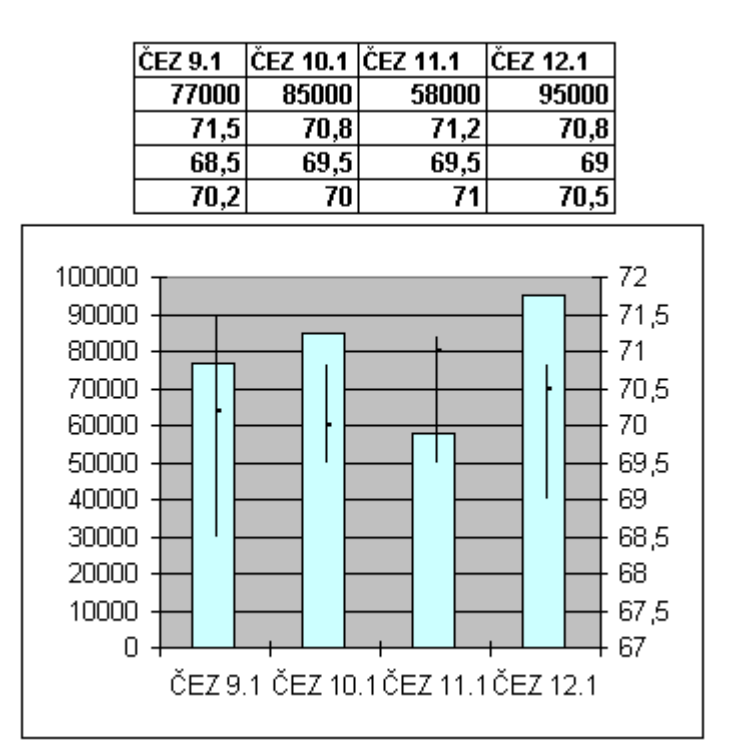

## **Úlohy pro žáky**

(Pro přehlednost uvádíme graf včetně tabulky, ze které byl vytvořen. Úkolem žáků je vyčíst data přímo z grafu.) Na základě burzovního grafu určete:

- a) Jaký byl objem obchodů v jednotlivých dnech.
- b) Jaký byl celkový objem obchodů.
- c) Jaká byla nejnižší cena akcií v uvedeném období.
- d) Jaká byla nejvyšší hodnota akcií v uvedených dnech.
- e) Který den končily akcie na nejvyšší ceně.
- f) Který den bylo nejvýhodnější nakupovat.
- g) Který den bylo nejvýhodnější prodávat.
- h) Jakého maximálního zisku bylo možno při nákupu a prodeji jedné akcie v průběhu týdne dosáhnout.
- i) Jakou maximální ztrátu bylo možno při nákupu a prodeji jedné akcie v průběhu týdne utržit.

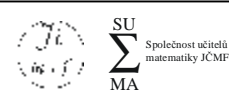

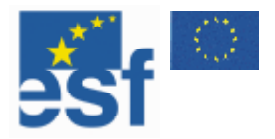

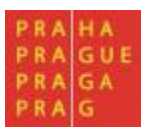

#### **Bublinové grafy**

**Cíl práce:** Seznámit žáky s bublinovými grafy. **Související témata:** Ekonomika, zeměpis.

#### **Popis**

Bublinové grafy jsou typem bodového grafu, který kromě X a Y hodnoty zobrazuje ještě třetí hodnotu. Při probírání tohoto typu grafu je vhodné uvést motivační příklad ze zeměpisu, neboť zobrazení měst na politické mapě je vlastně bublinovým grafem. Na mapě zobrazujeme zeměpisnou šířku (osa X), zeměpisnou délku (osa Y) a počet obyvatel města (průměr kolečka znázorňujícího město). Následující příklad je z oblasti ekonomiky.

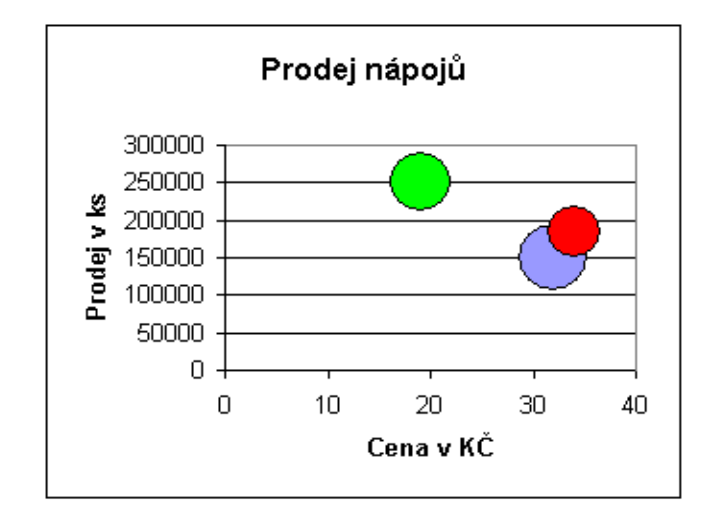

## **Úlohy pro žáky**

Graf zobrazuje cenu výrobku, počet prodaných výrobků a podíl na trhu (poloměr bubliny) tří společností. (Podílem na trhu rozumíme známost značky při průzkumech mínění spotřebitelů.)

Určete, která společnost:

- a) Má největší podíl na trhu.
- b) Má nejmenší podíl na trhu.
- c) Prodává nejvíce výrobků.
- d) Prodává nejméně výrobků.
- e) Má nejmenší tržby.
- f) Má největší tržby.

#### **Poznámka**

Graf neumožňuje určit zcela přesné hodnoty nejmenších a největších tržeb – je nutné je odhadnout (pro zjištění přesných veličin se musíme podívat do tabulky, podle které byl tento graf vytvořen):

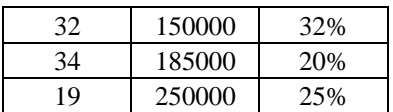

strana 37

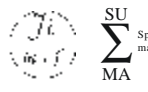

Společnost učitelů matematiky JČMF

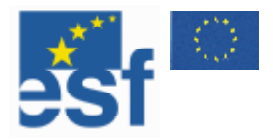

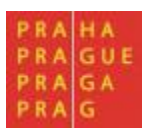

#### **Demografický graf**

**Cíl práce:** Seznámit žáky s demografickými grafy. **Související témata:** Svět kolem nás – přistěhovalectví.

#### **Popis**

Žákům předložíme následující nebo obdobný graf. Diskutujeme o významu hodnot, které lze z grafu vyčíst.

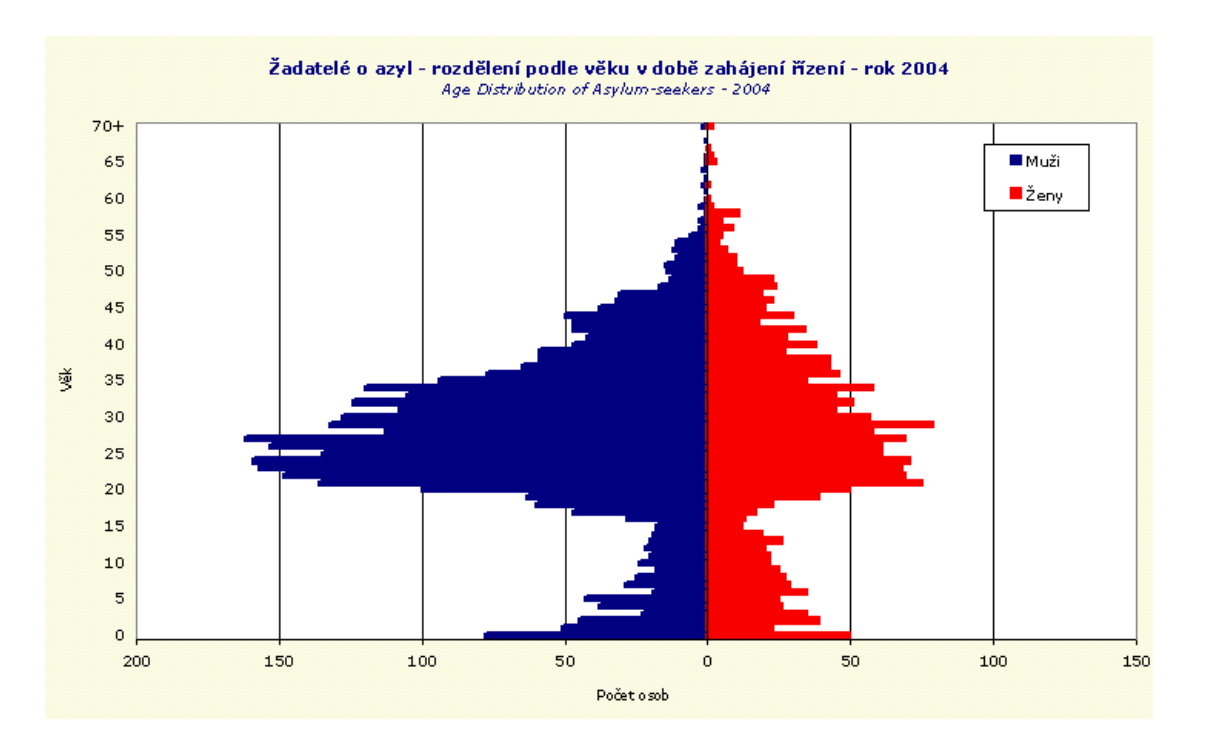

## **Úlohy pro žáky**

Určete, kdo je nejčastějším žadatelem o azyl. Odhadněte počet žadatelů o azyl. Odhadněte počet dětí mezi žadateli o azyl. Odhadněte průměrný věk žadatelů o azyl. Stanovte hypotézu o počtu rodin žádajících o azyl v ČR. Porovnejte složení žadatelů o azyl s "normální" populací.

#### **Poznámka**

Podobné grafy je možné najít u výsledků TIMSS (Trends in International Mathematics and Science Study). Práce s výsledky z této studie může být pro žáky velmi zajímavá.

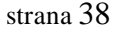

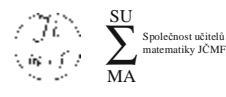

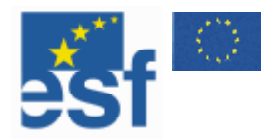

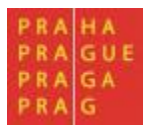

## **Řady**

V předcházejícím textu jsme se seznámili s výplňovým úchytem jako nástrojem pro kopírování vzorců. Kromě kopírování vzorců lze výplňový úchyt použít také pro doplnění řad často používaných údajů. Rozvoj řady si předvedeme na příkladu.

## **ZADEJTE DO BUŇKY F1 LEDEN. POMOCÍ VÝPLŇOVÉHO ÚCHYTU ROZVIŇTE TUTO ŘADU DO BUNĚK F2 AŽ F12.**

#### **Řešení**

- **1. Do buňky F1 zadejte text Leden a stiskněte Enter.**
- 2. Ukažte kurzorem myši na pravý dolní roh buňky F1 (kurzor se změní na tenký kříž).
- **3. Stiskněte a držte levé tlačítko myši.**
- **4. Přetažením zkopírujte obsah buňky do buněk F2 až F12.**

Do buněk se doplnily názvy měsíců leden až prosinec. Kdybychom pokračovali v rozvoji řady, další buňka by se pojmenovala opět leden. Kromě názvu měsíců můžeme rozvíjet názvy dnů, jejich zkratky a také číselné řady.

Číselné řady počítač doplňuje, pokud jsou zadány alespoň první dvě čísla. Číselné řady jsou doplňovány lineárně. To znamená, že za čísla 1, 2 doplní počítač 3, 4, 5 a za čísla 1, 3 čísla 5, 7 a 9. Pokud chceme k výchozímu číslu doplnit řadu lineární s krokem jedna, stiskneme při použití výplňového úchytu klávesu Ctrl.

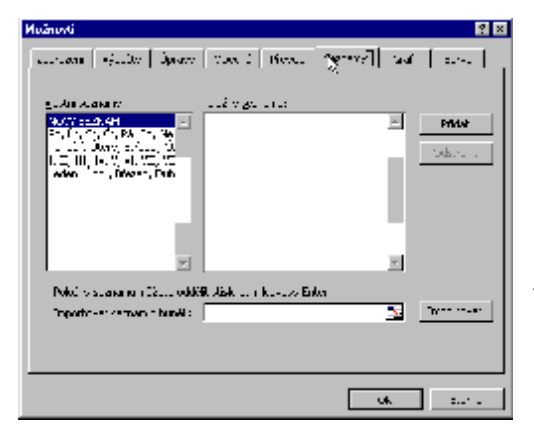

Při doplňování řady počítač používá seznamy uvedené v menu *Nástroje/Možnosti/Seznamy* (viz obrázek). V tomto menu je možné zadat nový seznam. Učitelé nejčastěji vkládají jmenný seznam žáků nebo seznam vyučovaných předmětů. V budoucnu pak již stačí napsat jméno prvního žáka a použít výplňový úchyt pro vytvoření seznamu všech žáků ve třídě.

## **PŘIDEJTE DO SEZNAMU NOVOU ŘADU S NÁZVY PŘEDMĚTŮ.**

**Řešení** 

- 1. Do sloupce A napište vyučované předměty v obvyklém pořadí (do každého řádku **jeden).**
- **2. Označte buňky A1 až An (obsahující všechny předměty).**
- **3. Přejděte do menu Nástroje/Možnosti/Seznamy.**
- **4. Klikněte na Importovat (V poli Importovat seznam buněk se automaticky doplnila vybraná oblast \$A\$2:\$A\$n). Následně klepněte na OK.**

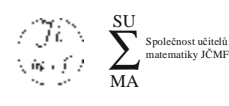

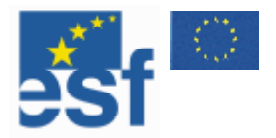

#### **Výpočty čísla π**

**Cíl práce:** Seznámit žáky s různými způsoby výpočtu čísla π.

#### **Popis**

Program MS Excel má v sobě zabudovanou konstantu *Pi()*, která udává číslo π s přesností na 15 desetinných míst. Tato hodnota samozřejmě není přesná, neboť číslo  $\pi$  je transcendentní, pro běžné výpočty je však dostačující, často stačí i odhady 22/7 či 355/113. Cílem následujícího cvičení je zodpovědět otázku, jak lze číslo  $\pi$  spočítat, ukázat různé numerické metody výpočtu čísla  $\pi$ a diskutovat, jak rychle se tyto postupy k číslu  $\pi$  blíží.

Doporučujeme toto téma rozšířit o vlastní měření žáků, při kterém se pokusí určit hodnotu čísla π pomocí měření obvodů a průměrů různých kol krejčovským metrem (údaje zadáme do tabulky a sledujeme poměr mezi obvodem a průměrem kol).

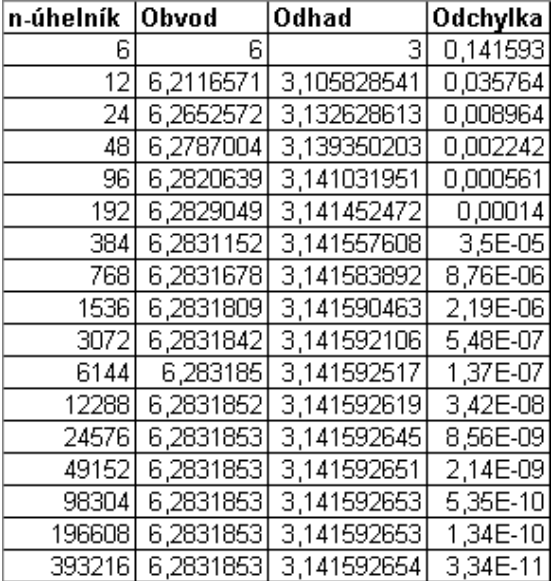

#### **Výpočet první**

Pro výpočet čísla π použijeme metodu známou ze starého Řecka. Nejprve uvažujme kružnici o poloměru 1, vepíšeme do ní šestiúhelník. Obvod tohoto vepsaného šestiúhelníku je 6. Aproximujeme-li obvod kružnice tímto vepsaným šestiúhelníkem, dostáváme odhad čísla π jako tři. Pokud z takto vepsaného 6-úhelníku uděláme vepsaný dvanáctiúhelník, dostáváme odhad přesnější. Pomocí programu MS Excel si ukážeme, jak rychle se tímto postupem dostáváme ke skutečné hodnotě čísla π.

Pro výpočet obvodu použijeme vzorec =2\*A2\*SIN(PI()/A2). Tento vzorec v sobě obsahuje číslo π. Jedná se tak o jakousi definici kruhem. Naším cílem je však ukázat, jak obvody vepsaných n-úhelníků konvergují k číslu 2\*π.

## **Výpočet druhý**

Pro výpočet čísla π použijeme známou Leibnitzovu řadu:  $\frac{1}{1} - \frac{1}{3} + \frac{1}{5} - \frac{1}{7} + \cdots = \frac{\pi}{4}$ 

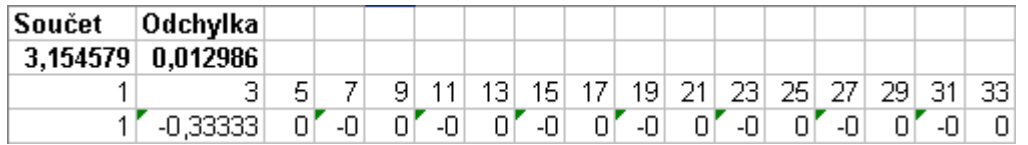

Do buňky A2 zadáme vzorec =4\*SUMA(4:4) (4x součet čtvrtého řádku).

Do buňky A3 zadáme číslo 1, do buňky B3 zadáme číslo 3. Do buňky A4 zadáme vzorec =1/A3 a do buňky B4 vzorec =-1/B3. Nyní označíme buňky A3 až B4 a pomocí výplňového úchytu (tahem doprava) vytvoříme odpovídající řadu, čtyřnásobek jejíhož součtu nám aproximuje číslo π. Vidíme, že tato řada se k π blíží velmi pomalu.

Pokud potřebujete číslo  $\pi$  s trochu větší přesností, navštivte webovou adresu: <http://3.141592653589793238462643383279502884197169399375105820974944592.com/>

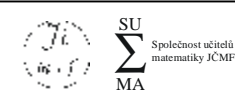

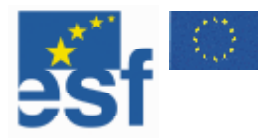

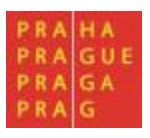

#### **Matematický prales**

**Cíl práce**: Seznámit žáky s různě rychle rostoucími posloupnostmi.

**Popis** (úloha je modifikací úlohy Herskowitz a Kieran, 2001)

Pojďme na návštěvu do matematického pralesa. V dobrém klimatu tady rostou všechny geometrické útvary. Pravoúhelníky rostou podle zvláštních pravidel. U druhu A je jedna strana pravoúhelníku stále 8 cm, druhá je první den dlouhá 1 cm a každý další den o 1 cm povyroste. Pravoúhelník B má první den obě strany dlouhé 1 cm a obě v každém dalším dni vyrostou o 1 cm. Pravoúhelník C má také první den obě strany dlouhé 1 cm, pak ale jedna strana stále zůstává 1 cm dlouhá a druhá se každým dnem zdvojnásobuje. Na obrázku je nakresleno, jak pravoúhelníky rostou v prvních třech dnech.

![](_page_40_Figure_6.jpeg)

#### **Úlohy pro žáky**

Který z pravoúhelníků nejrychleji dosáhne obsah 1 000 cm²?

Kolikátého dne se tak stane?

Kolikátého dne dosáhnout obsahu 1 000 cm² ostatní pravoúhelníky?

Který pravoúhelník roste nejrychleji (od určitého okamžiku již bude stále větší než všechny ostatní )?

#### **Další úlohy na téma řady**

Vypočtěte maximum a minimum posloupnosti  $\{\sin n\}^{100}$  $\sin n_{1}^{\text{100}}$ , pro úlohy vytvořte graf.

Vypočtěte obsah obdélníků vepsaných kružnici o poloměru 10 cm tak, že jedna ze stran obdélníka je vždy zadaná celočíselně od 2 do 18.

![](_page_40_Picture_16.jpeg)

![](_page_41_Picture_0.jpeg)

![](_page_41_Picture_1.jpeg)

## **Řešitel**

![](_page_41_Picture_677.jpeg)

Řešitel je jedním z nástrojů programu MS Excel, který není standardně instalován, ale patří mezi doplňky. Uživatel programu si ho může doinstalovat. Instalace doplňků je dostupná v nabídce *Nástroje/Doplňky* (viz obrázek).

Po instalaci nalezneme nástroj Řešitel v nabídce Nástroje. Řešitel je určen pro hledání numerického řešení úloh. Řešitel dokáže měnit obsah jedné nebo více buněk tak, aby výsledná buňka dosáhla požadované hodnoty, popřípadě nabyla maximální či minimální možné hodnoty. Řešitel je schopen brát v úvahu při řešení úlohy i další omezující podmínky na proměnné hodnoty.

Možnosti nástroje *Řešitel* si ukážeme na příkladu z kapitoly Tabulky.

## VYPOČTĚTE, JAK VELKOU ČÁSTKU PŘI ROČNÍM ÚROKU 6 % SI MOHU VYPŮJČIT, POKUD **BUDU V NÁSLEDUJÍCÍCH 10 LETECH MĚSÍČNĚ SPLÁCET 3 500 KČ.**

## **Řešení**

- **1. Nainstalujte si doplněk Řešitel.**
- **2. Otevřete tabulku s měsíčními příjmy vytvořenou v kapitole Tabulky.**
- **3. Spusťte doplněk Řešitel.**

![](_page_41_Picture_678.jpeg)

- **4. Nastavte hledanou buňku jako F9.**
- **5. Nastavte požadovanou hodnotu -3500 (měsíční splátka 3500).**
- **6. Nastavte měněnou buňku na A9.**
- **7. Klepněte na tlačítko Řešit.**

![](_page_41_Picture_679.jpeg)

**Řešení**: Při měsíční splátce 3500 Kč si lze vzít půjčku ve výši 315 tisíc.

![](_page_41_Picture_20.jpeg)

![](_page_42_Picture_0.jpeg)

![](_page_42_Picture_1.jpeg)

#### **Faktorizace**

**Cíl práce:** Seznámit žáky s metodami rozkladu čísla na prvočísla. **Související témata:** Rozklad čísla na součin prvočísel, Kryptologie.

#### **Popis**

Rozkládat číslo na prvočísla se žáci na základní škole učí ve velmi zjednodušené podobě. Žáci se učí rozložit číslo na prvočinitele pomocí testování jednotlivých malých prvočísel. Tato metoda je však vhodná pouze pro malá čísla, pro čísla velká je prakticky nepoužitelná. Otázka rozložení čísla na součin prvočísel je klíčovou otázkou v kryptologii, například u algoritmu RSA. Pro hledání dělitelů se používají poměrně sofistikované metody, např. metoda Monte Carlo, kvadratická či tělesová síta. MS Excel v sobě samozřejmě žádný z těchto algoritmů implementován nemá. Přesto je však pomocí nástroje Řešitel schopen (bez dalšího programování) hledat dělitele některých vícemístných čísel. (Podotýkáme, že i tato čísla jsou však, v porovnání s čísly, kterými se kryptologové zabývají, malá.)

Postup při hledání dělitelů zadaného čísla je jednoduchý. Do buňky C1 zadáme vzorec =A1\*B1 a spustíme nástroj Řešitel (Nástroje/Řešitel). Jako hledanou hodnotu pro buňku C1 zadáme číslo, které chceme rozložit. Měněné buňky jsou buňky A1 a B1. Zadáme omezující podmínky. Omezující podmínky jsou následující: hodnoty buněk A1 a B1 jsou celá čísla větší než 2. Ve většině případů program MS Excel nalezne dva různé dělitele.

![](_page_42_Picture_750.jpeg)

Při řešení této úlohy je nutné si uvědomit, že program MS Excel nenalezne řešení vždy. Řešitel je nástroj, který hledá hodnoty numericky a může také selhat. Právě jeho selhání může být dobrým podnětem pro diskuzi s žáky na téma výpočetní technika a matematika, například proč je nutné se učit matematice, když existují kalkulačky a počítače.

#### **Úlohy pro žáky**

- 1. Nalezněte alespoň jednoho dělitele čísla X.
- 2. Rozložte číslo X na prvočinitele.
- 3. Ověřte, zda číslo X je prvočíslo.

![](_page_42_Picture_13.jpeg)

strana 43

Jednotný programový dokument pro Cíl 3 regionu NUTS 2 hlavní město Praha Podíl učitele matematiky ZŠ na tvorbě Školního vzdělávacího programu č.projektu: CZ.04.3.07/3.1.01.1/0137

![](_page_43_Picture_0.jpeg)

![](_page_43_Picture_1.jpeg)

#### **Problém optimalizace směsi krmiv**

**Cíl práce:** Seznámit žáky s metodami lineárního programování (dříve optimalizace). **Související témata:** Racionální výživa.

#### **Popis**

Cílem tohoto příkladu je seznámit žáky s lineárním programováním a s tím, jaký typ úloh lineární programování obvykle řeší. Následně je možné s žáky diskutovat o zadaných datech a například hledat optimální složení večeře ze zvolených potravin (sýry, salámy, máslo, pečivo, jogurt…).

V naší úloze hledáme optimální poměr krmných směsí tak, aby bylo při co nejnižších nákladech dosaženo požadovaných hodnot cukrů, tuků a bílkovin. V tabulce máme zadány ceny a složení jednotlivých krmných směsí a požadované hodnoty.

![](_page_43_Picture_526.jpeg)

Optimalizace složení krmné směsi

#### **Požadované hodnoty: 250 250 100 Min**

Úlohu budeme řešit pomocí nástroje Řešitel. Zadáme všechny údaje… a necháme program úlohu vyřešit

![](_page_43_Picture_527.jpeg)

#### **Úlohy pro žáky**

Jsi obchodním zástupcem prodejce Krmiva 2. Navrhni cenu, při které bude toto krmivo vhodné do směsi (samozřejmě co nejvyšší).

Jak se změní složení optimální směsi, pokud krmivo bude obsahovat o polovinu méně tuku? Jak se změní složení optimální směsi, pokud Krmivo 1 bude obsahovat dvojnásobek bílkovin?

![](_page_43_Picture_16.jpeg)

![](_page_44_Picture_0.jpeg)

![](_page_44_Picture_1.jpeg)

## **Práce se seznamy**

Tabulky jsou vhodné na vytváření seznamů. MS Excel nabízí několik užitečných nástrojů pro práci s daty uloženými v tabulce. V této kapitole se s nimi seznámíme. Dovednosti, které si v této kapitole osvojíte, vám usnadní především administrativní složku vaší učitelské práce. Pokusíme se však demonstrovat práci se seznamy i na několika příkladech využitelných v hodinách matematiky.

#### **Vytváření seznamu**

Při vytváření seznamů doporučujeme psát jednotlivá data do řádků. V našem případě budeme pracovat se seznamem s výsledky školní sportovní olympiády. V jednotlivých sloupcích budeme mít postupně: Třídu, Jméno, Sportovní disciplínu a Počet získaných bodů. Do jednotlivých řádků tabulky pak zadáme údaje o jednotlivých účastnících soutěže. Ukázková tabulka (je k dispozici na Internetu na webových stránkách Společnosti učitelů matematiky – soubor Soutěž2006.xls), se kterou budeme dále pracovat, obsahuje celkem 92 údajů.

![](_page_44_Picture_628.jpeg)

## **Formulář**

![](_page_44_Picture_8.jpeg)

Pro práci s daty, především pro přehledné vkládání, jsou vhodné formuláře. V našem souboru vytvoříme jednoduchý formulář. Nástroje, které nám program MS Excel nabízí, jsou příliš jednoduché. Pro práci s větším množství dat doporučujeme použít databázový program – například MS Access.

## **VYTVOŘTE FORMULÁŘ PRO ZOBRAZENÍ A VKLÁDÁNÍ DAT DO SOUBORU.**

#### **Řešení**

- **1. Označte všechna data tabulky.**
- **2. Zvolte v menu nabídku Data/Formulář.**

![](_page_44_Picture_14.jpeg)

![](_page_45_Picture_0.jpeg)

![](_page_45_Picture_1.jpeg)

#### **Řazení dat**

![](_page_45_Picture_559.jpeg)

Data v seznamech potřebujeme velmi často řadit. Řazení dat v seznamech si ukážeme na příkladu. Data v našem pracovním souboru jsou řazena podle třídy účastníka. Nyní si data účastníků setřídíme podle pole Sportovní disciplína (a v rámci Sportovní disciplíny podle úspěšnosti).

## **SEŘAĎTE ŽÁKY PODLE SPORTOVNÍ DISCIPLÍNY.**

#### **Řešení**

- **1. Označte celý seznam.**
- **2. Zvolte v menu Data/Seřadit.**
- **3. Vyberte Oblast dat Se záhlavím.**
- **4. Zvolte Seřadit podle Disciplína a Vzestupně.**
- **5. Zvolte Dále podle Body a Sestupně**
- **6. Stiskněte tlačítko OK.**

! *Před řazením dat nesmíte zapomenout označit celý seznam.* 

#### **Rozdělení okna**

Pokud pracujeme s tabulkami, které obsahují velký počet řádků nebo sloupců, můžeme chtít neustále vidět řádek se záhlavím sloupců (resp. řádků). Program *MS Excel* nám tuto možnost dává. Slouží k tomu volby *Okno/Rozdělit* a *Volno/Ukotvit příčky*. Rozdělení okna zrušíme volbou *Okno/Uvolnit příčky*.

## **ROZDĚLTE OKNO V SOUBORU SOUTĚŽ2006.XLS TAK, ABY BYLO STÁLE ZOBRAZENÉ ZÁHLAVÍ SLOUPCŮ.**

#### **Řešení**

- **1. Klikněte do buňky A2 (nad tuto buňku chcete umístit příčky).**
- **2. Zvolte v menu Okno/Rozdělit.**
- **3. Zvolte v menu Okno/Ukotvit příčky.**

Nyní je při listování seznamem soutěžících stále zobrazen první řádek.

![](_page_45_Picture_23.jpeg)

![](_page_46_Picture_0.jpeg)

![](_page_46_Picture_1.jpeg)

#### **Automatický filtr**

Automatický filtr slouží k vyhledávání dat v seznamech. Pomocí automatického filtru vybereme ze seznamu dat jen ta data, která odpovídají našim podmínkám.

## **VYBERTE ZE SEZNAMU SOUTĚŽÍCÍ V BĚHU NA 100 METRŮ.**

![](_page_46_Picture_485.jpeg)

## **Kontingenční tabulky**

Kontingenční tabulky slouží k zobrazovaní dat ze seznamů ve formě souhrnných tabulek. V našem případě máme seznam soutěžících, ale chceme vytvořit přehledovou tabulku, v níž bude zaznamenáno, kolik v dané disciplíně startovalo zástupců tříd a kolik bodů celkem získali.

![](_page_46_Picture_486.jpeg)

SU MA ∑ Společnost učitelů matematiky JČMF

![](_page_47_Picture_0.jpeg)

![](_page_47_Picture_1.jpeg)

Takováto tabulka poskytuje mnohem lepší přehled o průběhu soutěže než samotný seznam účastníků. Tato tabulka se nazývá tabulka kontingenční (neboli křížová) a vytváří se pomocí nástroje nazvaného Kontingenční tabulka.

## **VYTVOŘTE KONTINGENČNÍ TABULKU ZE SEZNAMU ÚČASTNÍKŮ ŠKOLNÍ OLYMPIÁDY.**

#### **Řešení**

- 1. **Označte celou tabulku.**
- 2. **Přejděte do menu Data a klepněte na nabídku Kontingenční tabulka.**

![](_page_47_Picture_7.jpeg)

3. **V prvním okně průvodce klepněte na tlačítko Další.** 

![](_page_47_Picture_314.jpeg)

4. **Ve druhém okně klepněte na tlačítko Další.** 

![](_page_47_Picture_315.jpeg)

5. **Ve třetím okně klepněte na tlačítko Dokončit.** 

![](_page_47_Picture_13.jpeg)

![](_page_48_Picture_0.jpeg)

![](_page_48_Picture_1.jpeg)

![](_page_48_Figure_2.jpeg)

- 6. **Přetáhněte pole Třída do oblasti záhlaví sloupců a pole Disciplína do oblasti záhlaví řádků.**
- 7. **Přetáhněte postupně pole Jméno a Body do vnitřní části tabulky.**

Tímto postupem jste vytvořili kontingenční tabulku uvedenou na začátku kapitoly. Stejným postupem můžeme vytvářet i kontingenční grafy.

#### **Hromadná korespondence**

Posledním nástrojem, který chceme v souvislosti s prací se seznamy zmínit, je nástroj Hromadná korespondence. Hromadná korespondence nepatří mezi nástroje programu MS Excel, jedná se o integrovaný nástroj programu MS Word. Hromadná korespondence dovoluje spojovat texty vytvořené v programu MS Word s daty z externích zdrojů, např. s tabulkami vytvořenými v programu MS Excel.

Pomocí hromadné korespondence můžeme například vytisknout v programu MS Word instrukce ke škole v přírodě včetně seznamu účastníků (importovaného na základě filtru z programu MS Excel), nebo štítky na obálky pro rodiče žáků, kteří dostali třídní a ředitelskou důtku (opět na základě seznamu žáků s adresami, uloženého v tabulce programu MS Excel).

Postup tvorby dokumentů hromadné korespondence překračuje rozsah tohoto textu, doporučujeme však všem, kteří chtějí efektivně pracovat se seznamy v programu MS Excel, aby se s tímto užitečným nástrojem seznámili.

![](_page_48_Picture_11.jpeg)

![](_page_49_Picture_0.jpeg)

![](_page_49_Picture_1.jpeg)

#### **Olympiáda**

**Cíl práce:** Naučit žáky efektivně vyhledávat a zpracovávat informace. **Související témata:** Sport, Olympijské hry.

#### **Popis**

Schopnost aktivně vyhledávat a vyhodnocovat informace patří mezi jednu z nejdůležitějších klíčových kompetencí, které by si naši žáci měli ze školy odnést. Pro toto cvičení je nutná počítačová učebna s připojením na Internet. Pokud je na vaší škole pro výuku matematiky nedosažitelná, můžete postup demonstrovat ve třídě a zadat jej jako referát vybraným žákům.

![](_page_49_Picture_502.jpeg)

Na stránkách Českého olympijského výboru nalezneme databázi s výsledky olympijských her. Žákům dáme za úkol zpracovat výsledky z různých olympijských her. Úkolem žáků je stáhnout seznamy medailistů, zpracovat tabulku s přehledem medailí podle zemí a porovnat úspěšnost jednotlivých výprav na různých olympiádách.

Uvádím výsledky z olympiády v Atlantě, kde bylo rozděleno 833 medailí.

![](_page_49_Picture_503.jpeg)

## **Úlohy pro žáky**

Který stát získal nejvíce zlatých medailí?

Který stát získal nejvíce medailí?

Kolik bylo rozděleno zlatých medailí?

Který stát se mezi dvěma olympiádami nejvíce zlepšil?

Který stát se mezi dvěma olympiádami nejvíce zhoršil?

![](_page_49_Picture_16.jpeg)

strana 50

MA ∑ Společnost učitelů matematiky JČMF

SU

![](_page_50_Picture_0.jpeg)

## **Tisk**

#### **Náhled a tisk**

![](_page_50_Picture_3.jpeg)

Důležitou součástí práce je tisk. Pokud je tabulka hotova, nastal čas ji vytisknout. Před tiskem doporučujeme ještě zkontrolovat pravopis pomocí funkce *Nástroje/Pravopis* a prohlédnout vzhled dokumentu pomocí funkce *Náhled*.

Po stisku ikony **R** nebo volbě *Soubor/Náhled* se zobrazí náhled tištěné stránky. Jedinou úpravou, kterou při náhledu stránky můžeme udělat, je změna okrajů. Náhled ukončíme stiskem tlačítka *Zavřít náhled*. Nyní můžeme dokument vytisknout. Před tiskem doporučujeme soubor uložit.

Pokud chceme rychle tisknout na zvolené tiskárně, stiskneme ikonu  $\blacksquare$ . Pokud chceme změnit nastavení tisku, zvolíme menu *Soubor/Tisk* (viz obrázek). Nejprve zvolíme tiskárnu, na které chceme dokument tisknout. Potom provedeme nastavení tisku. Nastavení záleží na typu tiskárny. U lepších tiskáren můžeme například zvolit kvalitu tisku, oboustranný tisk nebo z kterého zásobníku má tiskárna brát papír. Volíme také, které stránky a v kolika kopiích chceme tisknout. Dokument vytiskneme stiskem tlačítka *OK*.

![](_page_50_Picture_499.jpeg)

#### **Ukazatel konce stránky**

Při tvorbě tabulek je důležité znát umístění konců stránek. Na rozdíl od programu *MS Word* musíme hlídat vodorovné i svislé okraje stránek. Okraje stránek jsou proto v programu *MS Excel* zobrazeny pomocí tenké přerušované linky.

![](_page_50_Picture_11.jpeg)

![](_page_51_Picture_0.jpeg)

![](_page_51_Picture_1.jpeg)

## **Vzhled stránky**

Před tiskem dokumentu může předcházet nastavení vzhledu stránky. Tato nabídka je výrazně širší než u programu MS Word. Umožňuje nám nastavit nejrůznější parametry vzhledu stránky. Nastavíme je v nabídce **Soubor/Vzhled stránky** (viz obrázek).

![](_page_51_Picture_229.jpeg)

#### **Stránka**

Na záložce Stránka nastavujeme velikost a orientaci stránky.

#### **Okraje**

Na záložce Okraje nastavujeme okraje stránky.

#### **Záhlaví a zápatí**

Na této záložce nastavujeme záhlaví a zápatí stránky.

![](_page_51_Picture_11.jpeg)

![](_page_52_Picture_0.jpeg)

![](_page_52_Picture_1.jpeg)

## **NASTAVTE PRO SOUBOR SOUTĚŽ2006.XLS ZÁHLAVÍ "VÝSLEDKY ŠKOLNÍ SPORTOVNÍ OLYMPIÁDY" NAFORMÁTOVANÉ PÍSMEM ARIAL – TUČNÉ A KURZÍVA. DO ZÁPATÍ VLOŽTE ČÍSLO STRÁNKY.**

#### **Řešení**

- **1. Přejděte do nabídky Soubor/Vzhled stránky/Záhlaví a zápatí.**
- **2. Klikněte na Vlastní záhlaví.**
- **3. Do prostředního oddílu napište text záhlaví.**
- **4. Text označte a klikněte na ikonu Písmo .**
- **5. Vyberte požadovaný formát a stiskněte OK.**
- **6. Stiskněte OK.**
- **7. Z nabídky zápatí vyberte pomocí šipky nabídku Stránka 1.**

#### **List**

Na záložce list (viz obrázek) jsou pokročilá nastavení tisku.

![](_page_52_Picture_346.jpeg)

#### **Oblast tisku**

Oblast tisku slouží k vytištění části stránky. Výběr buněk určených pro tisk je obdobný výběru buněk při zadávání funkcí.

![](_page_52_Picture_17.jpeg)

![](_page_53_Picture_0.jpeg)

![](_page_53_Picture_1.jpeg)

#### **Tisk názvů**

Tisk názvů je obdobou rozdělení okna při prohlížení větších tabulek. Umožňuje vytisknout záhlaví *řádku (sloupce) na každé tištěné stránce.* 

## **NASTAVTE VZHLED STRÁNKY DOKUMENTU SOUTĚŽ2006.XLS TAK, ABY SE NA KAŽDÉ STRÁNCE OPAKOVALO ZÁHLAVÍ SLOUPCŮ.**

#### **Řešení**

- **1. Přejděte do nabídky Soubor/Vzhled stránky/List.**
- **2. Klikněte do pole Nahoře opakovat řádky.**
- **3. Klikněte na první řádek seznamu (do pole se doplní \$1:\$1).**
- **4. Stiskněte OK.**

#### **Analýza dat**

Nástroj Analytické nástroje patří mezi poslední z doplňků, se kterými vás chceme seznámit. Tento doplněk nabízí několik na sobě nezávislých nástrojů pro statistické zpracovávání a statistické vyhodnocování dat.

Seznámení se všemi nástroji a jejich významem by vydalo na samostatnou knihu. Význam jednotlivých nástrojů si budeme demonstrovat na jednoduchém příkladu. Ze stránek českého olympijského výboru stáhneme výkony vítězů běhu na 100 m z posledních deseti olympiád. Na jejich základě se pokusíme odhadnout čas vítěze na příští olympiádě.

Pro odhad použijte následující nástroje Analýzy dat – Regresi a Pohyblivý průměr.

## **ODHADNĚTE ČAS VÍTĚZE V BĚHU NA 100 M NA PŘÍŠTÍ OLYMPIÁDĚ.**

#### **Řešení**

- **1. Nainstalujte si doplněk Analytické nástroje.**
- **2. Stáhněte si z Internetu výsledky předchozích deseti olympiád (Mexiko až Atény).**
- **3. Použijte nástroj Klouzavý průměr (tento nástroj odhaduje hodnotu pomocí průměru tří předcházejících výsledků).**

![](_page_54_Picture_0.jpeg)

![](_page_54_Picture_1.jpeg)

![](_page_54_Picture_523.jpeg)

Pomocí nástroje Klouzavý průměr jsme dostali odhad založený na předchozích třech výsledcích. Takovýto odhad odpovídá předpokladu, že se sportovci blíží k horní hranici lidských možností a rekordy už prostě z fyziologických důvodů nelze posouvat o mnoho dál. Odhadovaná hodnota je proto 9,85 s.

#### **4. Použijte nástroj Regrese**

![](_page_54_Figure_5.jpeg)

Dostali jsme odhad 24,5169090909091 + Rok \* 0,00731818181818183. Odhadovaný čas příštího olympijského vítěze je 9,822 s.

Význam výsledků Analýzy dat, jejich věrohodnost a spolehlivost je zajímavé téma na diskuzi se žáky. Program MS Excel disponuje celou řadou nástrojů, které můžeme pro statistické zpracování dat použít. Je nutné si ale uvědomit, že statistika nám poskytuje pouze odhady a na skutečného vítěze olympiády v Pekingu a jeho čas si budeme muset počkat.

![](_page_54_Picture_8.jpeg)

![](_page_55_Picture_0.jpeg)

![](_page_55_Picture_1.jpeg)

## **O autorech**

## **RNDr. Antonín Jančařík, Ph.D.**

Autor vystudoval Matematicko-fyzikální fakultu Univerzity Karlovy, obor Algebra. V současnosti pracuje jako odborný asistent na katedře matematiky a didaktiky matematiky Pedagogické fakulty Univerzity Karlovy v Praze. Je držitelem titulů MCT (Microsoft Certified Trainer) a MCDBA (Microsoft Certified Database Administrator) a akreditovaným testerem ECDL (European Computer Driving Licence) v ČR. Lektorování počítačových kurzů se věnuje od roku 1996 a je autorem a spoluautorem několika knih s počítačovou tématikou, které byly vydány u nás i v zahraničí.

## **doc. PhDr. Alena Hošpesová, Ph.D.**

Spoluautorka vystudovala Pedagogickou fakultu Jihočeské univerzity v Českých Budějovicích. V současnosti pracuje jako docentka katedry matematiky Pedagogické fakulty Jihočeské univerzity v Českých Budějovicích. Výzkumu užití počítačů ve vyučování matematice se věnuje od roku 1999. Své výsledky prezentovala na národní i mezinárodní úrovni.

## **Mgr. Petr Dvořák, Ph.D.**

Spoluautor vystudoval Pedagogickou fakultu Univerzity Karlovy a úspěšně obhájil disertační práci néma využití počítačů ve výuce matematiky. Spoluautor pracuje jako učitel matematiky na základní škole a jako asistent na katedře matematiky a didaktiky matematiky Pedagogické fakulty Univerzity Karlovy.

![](_page_55_Picture_9.jpeg)

![](_page_56_Picture_0.jpeg)

![](_page_56_Figure_1.jpeg)

## **Použitá a doporučená literatura**

- Balacheff, N.; Kaput, H.: *Computer-based learning environments in mathematics* in Bishop, A. J.; Clements, K.; Keitel, C.; Kilpatrick, J. & Laborde, C.(Eds.).: *International hadbook of mathematics education.* Dordrecht, The Netherlands : Kluwer Academic Publishers, 1996, p. 496-501.
- Hershkowitz, R. & Kieran, C.: *Algorithmic and Meaningful ways of joining together representatives within the same mathematical activity and experience with graphing calculators* in M. van den Heuvel-Panhuizen (Ed.).: *Proceedings of the 25th conference of the International group for the psychology of mathematics education. Volume 1.* Utrecht : Freudenthal Institute, 2001, p. 96-107.
- Hošpesová, A. ; Binterová, H.: *Objevování v matematickém vyučování podporované Excelem* in Pech, P. (Ed.): *Department of Mathematics Report Series*. *Vol 11.* České Budějovice : Jihočeska univerzita, 2003, s. 267-273.
- Hošpesová, A.: *Používání Excelu v planimetrii na ZŠ* in: Ausbergerová, M.; Novotná, J.; Sýkora, V. (Eds.): *8. setkání učitelů matematiky všech typů a stupňů škol. 7. – 9. listopadu 2002, Prachatice.* Praha : Jednota českých matematiků a fyziků, 2002, s. 127-131.
- Hošpesová, A.: *What brings use of spreadsheets in the classroom of 11-years olds?* in Novotná, J. (Ed.).: *European Research in Mathematics Education II. MariánskéLlázně 24. 2. 2001 – 27. 2. 2001. Proceedings.* Prague : Charles University, Faculty of Education, 2002, p. 163-169.
- Hošpesová, A.: *Are spreadsheets worthwhile for all?* in: Bazzini, L.; Inchley, C. W.: *Proceedings CIEAEM 53. Mathematical Literacy in the Digital Era.* Milano : Ghisetti e Corvii Editori, 2002, p.158-164.
- Jančařík, A.: *Základy práce s MS Office.* Praha : FRPSP. 2003. 236 s.
- Kolektiv autorů.: *S počítačem do Evropy.* Brno : ComputerPress. 2004. 152 s.
- Kopka, J.: *Hrozny problémů ve školské matematice.* Ústi nad Labem: UJEP. 1999.
- Kubálek, T.: *Manažerská informatika Microsoft Excel verze 5.0*. Praha : VŠE. 1996. 112 s.
- Kutzler, B.: CAS jako Pedagogické prostředky ve vyučování a učení se matematice (1) in Učitel *matematiky.* 12 (2). 2004. 101-110.
- Müller, G. N.; Steinbring, N. H.; Wittmann, E. Ch. (Eds.).: *Arithmetik als Prozess.* Seelze: Kallmeyersche Verlagsbuchhandlung. 2004.
- Rámcový vzdělávací program pro základní vzdělávání. Dostupné on-line: <[http://www.vuppraha.cz>](http://www.vuppraha.cz).
- Stinson, C.; Dodge M.: *Mistrovství v Microsoft Office Excel 2003*. BRNO : ComputerPress, 2005. 888 s.
- Tržilová, D.; Hošpesová, A.: *Použití tabulkových procesorů ve vyučování na 1. stupni ZŠ*. in Tlustý, P. (Ed.): *Department of Mathematics Report Series*. Vol 8 (2000). No. 10. České Budějovice: Jihočeska univerzita. s. 93-100.
- Tržilová, D.: *Číselné posloupnosti a tabulkové kalkulátory*. in *Podíl matematiky na přípravě učitele primární školy.* Olomouc: Univerzita Palackého v Olomouci. Pedagogická fakulta. 2002. s. 191-196.

![](_page_56_Picture_20.jpeg)

![](_page_57_Picture_0.jpeg)

![](_page_57_Picture_1.jpeg)

## **Témata seminárních prací**

- 1. Vytvořte sešit s automaticky generovanými příklady na téma dělení se zbytkem (pro několik skupin, včetně listu s výsledky pro vyučujícího).
- 2. Vytvořte sešit s automaticky generovanými příklady na téma násobení (pro několik skupin, včetně listu s výsledky pro vyučujícího).
- 3. Vytvořte sešit s automaticky generovanými příklady na téma Pythagorova věta (pro několik skupin, včetně listu s výsledky pro vyučujícího).
- 4. Vytvořte sešit s automaticky generovanými příklady na téma rozklad čísla na součin prvočísel (pro několik skupin, včetně listu s výsledky pro vyučujícího).
- 5. Vytvořte soubor úloh na téma matematické doplňovačky.
- 6. Vytvořte soubor úloh na procvičování zlomků pomocí výsečových grafů.
- 7. Vytvořte podklady pro dvě vyučovací hodiny na téma procenta a úroky demonstrační úlohy, příklady na procvičení, kontrolní úlohy.
- 8. Vytvořte podklady pro dvě vyučovací hodiny na téma burzovní grafy demonstrační úlohy, příklady na procvičení, kontrolní úlohy.
- 9. Vytvořte podklady pro dvě vyučovací hodiny na téma optimalizace demonstrační úlohy, příklady na procvičení, kontrolní úlohy.
- 10. Vytvořte soubor úloh, které je vhodné řešit numericky za použití nástroje Řešitel.
- 11. Vytvořte soubor vhodných úloh vztahujících se k souboru dat s výsledky olympijských her.
- 12. Vytvořte soubor vhodných úloh na demonstraci nástrojů analýzy dat.
- 13. Vytvořte soubory pro tisk vysvědčení pomocí nástroje Hromadná korespondence.
- 14. Vytvořte podklady pro procvičování tématu grafy funkcí.

![](_page_57_Picture_17.jpeg)